amazonadvertising

# **Bulk operations for sponsored ads user guide**

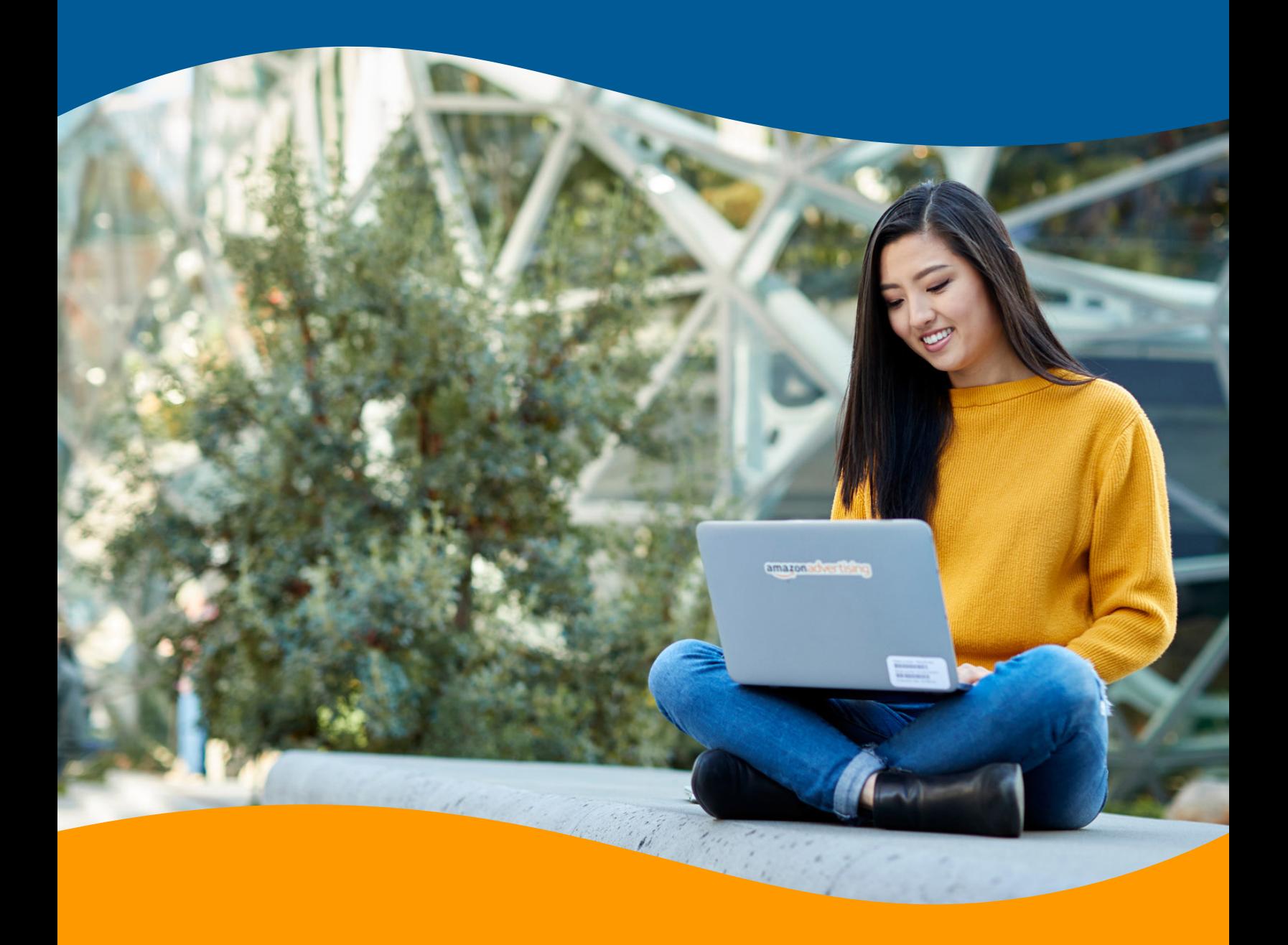

**[Bulk operations](https://advertising.amazon.com/API/docs/en-us/bulksheets/general-info/general-info)** allows advertisers and agencies to create, manage, and optimize multiple campaigns at scale, saving time and minimizing manual effort. Bulksheets is a spreadsheet-based tool that enables bulk operations sponsored ads campaigns. Advertisers and agencies can download their sponsored ads metrics in a bulksheet, make edits, and upload.

# **Why use bulk operations?**

- Save time with the ability to simultaneously add or remove hundreds of keywords on product attribute targets and adjust bids and budget at scale
- Deliver results by downloading performance metrics against respective campaigns and optimizing them at scale
- Reduce latency with the ability to work offline by editing your bulksheet locally

# **Getting started with bulk operations**

Determining whether bulk operations is the right option for you is dependent on the amount of campaigns you manage. If you are creating a campaign for the first time or modifying a small number of campaigns, campaign manager in the advertising console is a good option. However, bulksheets is a more efficient option to manage scaled changes across a large number of campaigns, ad groups, ads, keywords, and product attribute targets, helping you save time and effort.

To access the bulk operations tool for sellers, navigate to "Advertising" on the top navigation menu in Seller Central. You'll be directed to the advertising console, where you can select "Bulk operations" in the side navigation menu. For vendors, select "Bulk operations" in the side navigation menu within the advertising console.

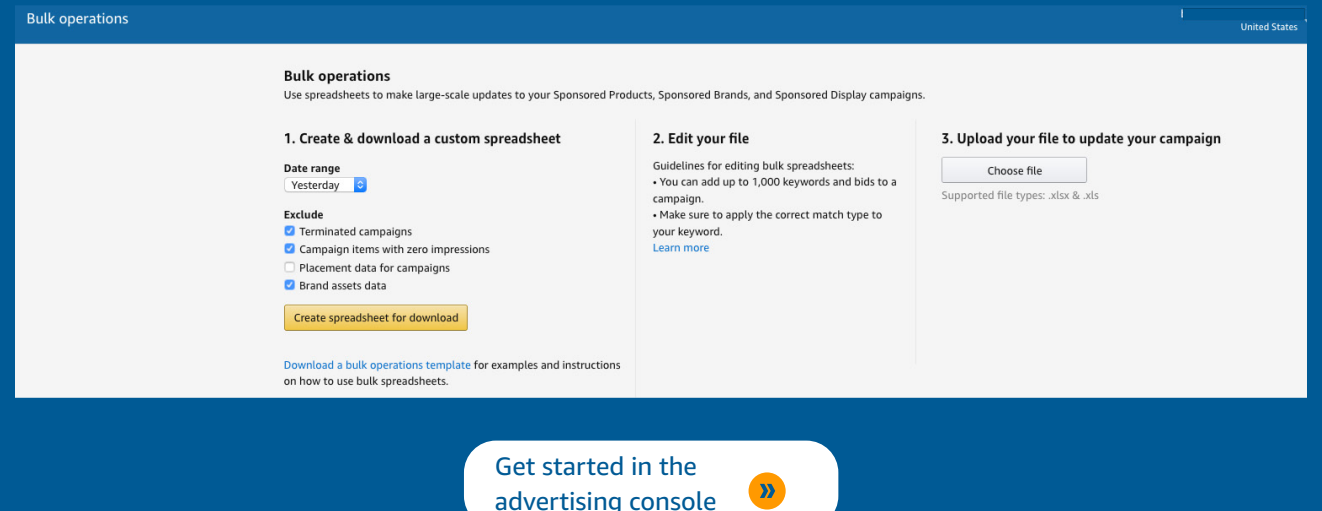

# **Managing campaigns**

You can create or manage campaigns by downloading a bulksheet template or sponsored ads metrics in a bulksheet in a spreadsheet file (.xlsx or .xls).

#### **A. Creating a new bulksheet**

Click "Download a bulk operations template" to download your bulksheet template. Open the downloaded .xlsx file and edit the rows in the tab titled *Sample create new <Sponsored Ad Type> campaign* to create a new campaign.

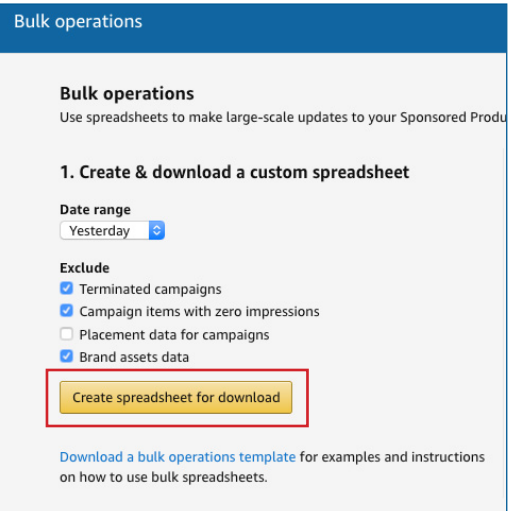

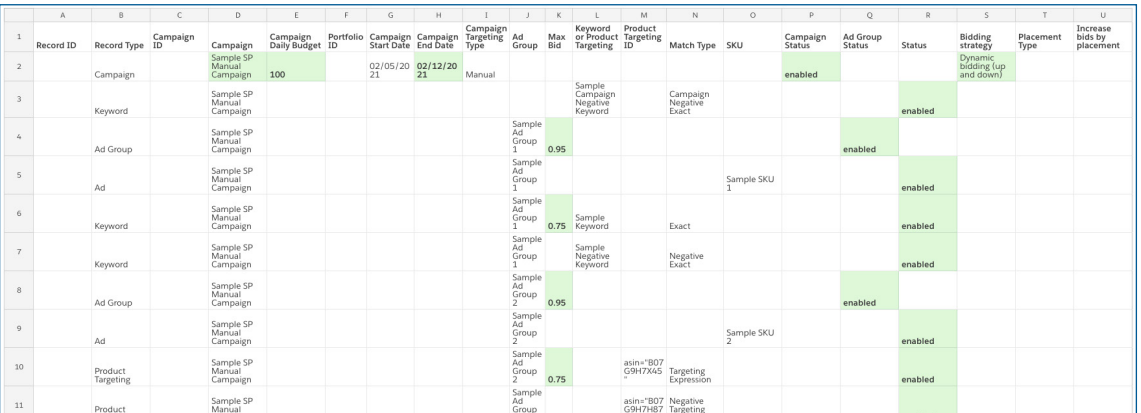

#### **Pro Tip:**

would like to create. For example, if you want to create a Sponsored Products campaign, you can delete all tabs in the template except *Instructions, Attribute Definitions1 ,* and *Sample create new SP campaign*. Use this template to create new rows that correspond to the Record Type, as shown in the template above.

1. SD Attribute definitions tab in case of Sponsored Display ads

### amazonadvertising

#### **B. Using an existing bulksheet**

You can also download existing campaigns into a bulksheet. Doing so will enable you to either update your existing campaigns or create new campaigns. To download your existing campaigns, visit the *Create & download a custom spreadsheet* section in the *Bulk operations* tab.

#### **Pro Tip:**

If you are interested in editing campaigns that are currently live, exclude *terminated campaigns*. Excluding terminated campaigns also expedites the bulksheet download. If you are downloading a bulksheet to only manage Sponsored Products ads, exclude *brand assets data* as Sponsored Products do not need it.

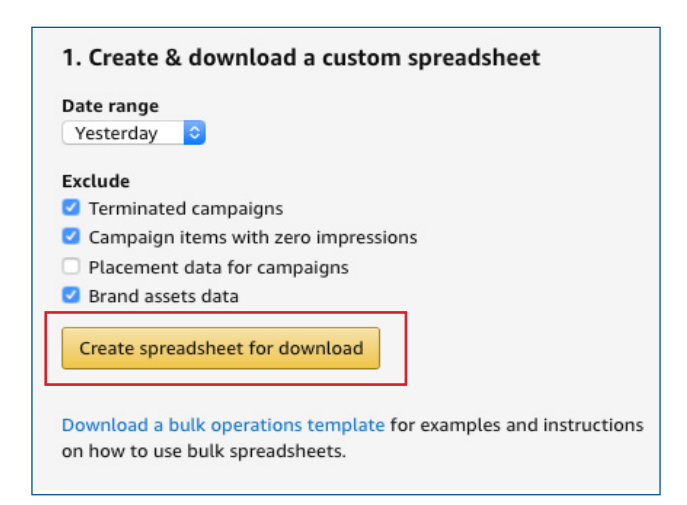

#### **You can use the following filter settings for the downloaded ad entities in a bulksheet:**

#### I. *Date range*

Only entities with non-zero impressions in that date range will be downloaded to the bulksheet file. Entities that are not eligible to receive impressions, for example Sponsored Brands Draft campaigns, will be downloaded irrespective of the selected date range.

#### II. *Exclude (checkboxes)*

a. Terminated campaigns: By default, terminated campaigns are excluded, i.e. this checkbox is selected. If the checkbox is checked, all terminated campaigns will be excluded from the downloaded bulksheet. This includes campaigns that have ended, have been stopped or deleted, or have been rejected (in the case of Sponsored Brands).

b. Campaign items with zero impressions: By default, campaign items with zero impressions are excluded, i.e. this checkbox is selected. This means that campaigns with zero impressions will not be included in the downloaded bulksheet unless a user unchecks the box. As a result, the bulksheet will only include campaigns with one or more impressions with the exception of entities that will never have impressions (such as Sponsored Brands drafts, which are always included).

c. Placement data for campaigns: By default, placement data for campaigns is included, i.e. this checkbox is not selected. As a result, the downloaded report will include placement data. This means Sponsored Products and Sponsored Brands campaigns that have placement type attributes such as all, top of shopping results, product detail page, and other placements will be downloaded in the bulksheet along with the respective performance metrics.

d. Brand assets data: By default, brand asset information is excluded, i.e. this checkbox is selected. If unchecked, a brand assets data tab will appear in the downloaded bulksheet. This is a read-only directory featuring all rich media that has been uploaded to the asset library, including the brand logo, images, and videos.

#### **C. Uploading a bulksheet**

Once your bulksheet is ready, navigate back to "Bulk operations" in the advertising console. Click "Choose file" and select the appropriate bulksheet from the location where you saved it. Supported file types are .xlsx and .xls. Click "Upload to process changes" to upload your bulksheet.

The amount of time required to upload varies based on the number of rows your bulksheet includes. Once uploaded, the appropriate status will appear in the "Status" column, letting you know whether the information uploaded successfully or not. Review any errors or warnings before you try reuploading the bulksheet. To access an error report, click "Download Report" in the "Report" column.

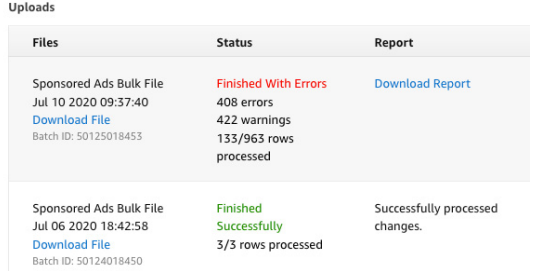

#### **Note:**

Once the upload process is complete, the system may take a few additional minutes to reflect the changes from your bulksheet in the *campaigns* tab in the Ads Console side navigation menu. You may need to periodically refresh the *bulk operations* tab once the upload is complete, as it does not self-refresh.

#### **D. Measuring campaign performance with bulksheets**

You can also use bulksheets to measure campaign performance at scale. The downloaded bulksheet includes various performance metrics including impressions, clicks, spend, orders, total units, sales, and advertising cost of sales (ACOS).

3. Upload your file to update your campaign

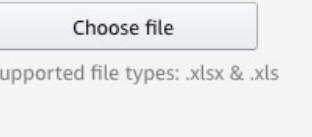

#### 3. Upload your file to update your campaign

C:\fakepath\sb\_campaign\_creation\_sample.xlsx Change file Upload to process changes

Supported file types: .xlsx & .xls **Finished With Errors** 4 errors 179/183 rows processed

#### **Pro Tip:**

 $\varsigma$ 

update. In your spreadsheet, you can delete rows that do not contain updates and save your changes before uploading the file.

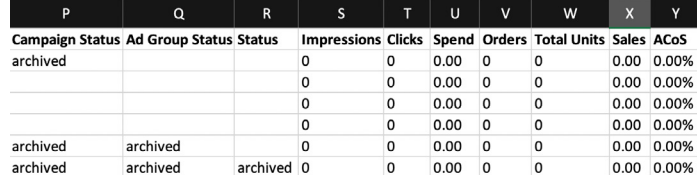

Here are a few tips to consider when using bulksheets to measure campaign performance:

- Use spreadsheet for analysis: Use spreadsheet functions to analyze the metrics quickly and identify campaigns that need optimization.
- Download bulksheets periodically for comprehensive metrics: Download bulksheets regularly to view metrics and learn how your campaigns are performing over the long term. Only campaigns that have had impressions in the last 60 days can be downloaded. As a result, it is important to download bulksheets routinely to get insight into longterm trends, like year-over-year performance or performance between different holiday seasons over the years.

# **Managing sponsored ads campaigns with bulksheets**

Each Sponsored Products campaign is a collection of nested ad entities such as a campaign, ad groups, keywords, Ads etc. To create an entity at any level, creating its parent entity correctly is a prerequisite. Lack of this knowledge is a source of common confusion, often resulting in errors when trying to create and manage campaigns via Bulksheets. Hence, it is important to understand the relationship between different entity types for an ad product before creating those entities using Bulksheets.

For example, see diagram 1 in the following section. If a bulksheets user trying to create a new ad group and new ads for a Sponsored Products campaign describes attributes for the ad group incorrectly, the ads associated with that ad group will automatically fail.

The following sections provide information specific to the various sponsored ads products that can be created and managed using bulksheets.

#### **1. Managing [Sponsored Products](https://advertising.amazon.com/solutions/products/sponsored-products) campaigns with bulksheets**

The following **[diagram](https://advertising.amazon.com/API/docs/en-us/bulksheets/sp/sp-entities/sp-entity-hierarchy)** shows the entity types and their relationships for Sponsored Product campaigns.

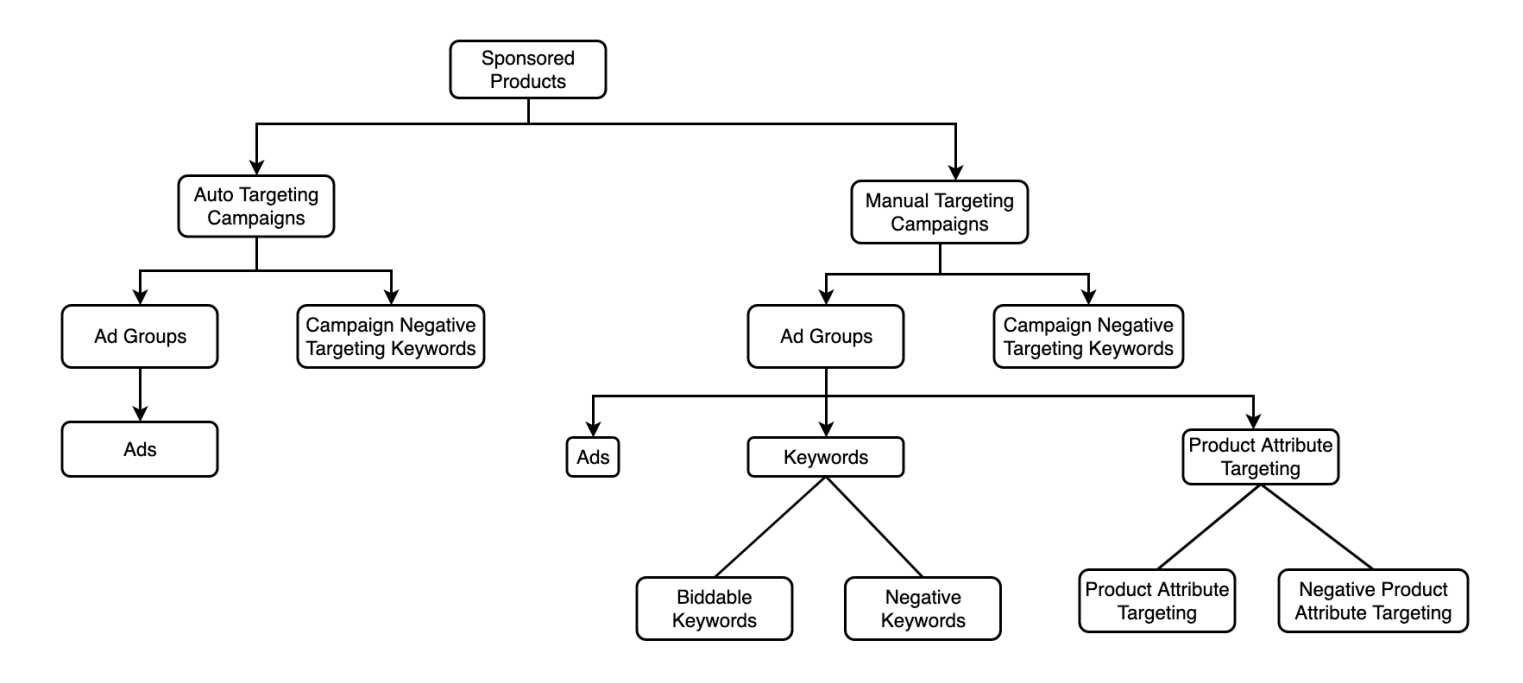

*Diagram 1 - Entity Relationships-Sponsored Products*

As shown above, there are two types of Sponsored Products (SP) campaigns, which can be created and managed via bulksheets:

- a) Auto targeting campaigns
- b) Manual targeting campaigns

Note that Sponsored Products draft is not supported in bulksheets.

#### **1.1 Creating Sponsored Products [campaigns](https://advertising.amazon.com/API/docs/en-us/bulksheets/sp/sp-entities/sp-entity-campaign)**

As mentioned in the Getting started section, a Sponsored Products campaign can be created by either downloading a bulksheet template or downloading a bulksheet containing existing campaign information and editing it. Regardless of which approach you choose, take the following steps to create Sponsored Products campaigns successfully.

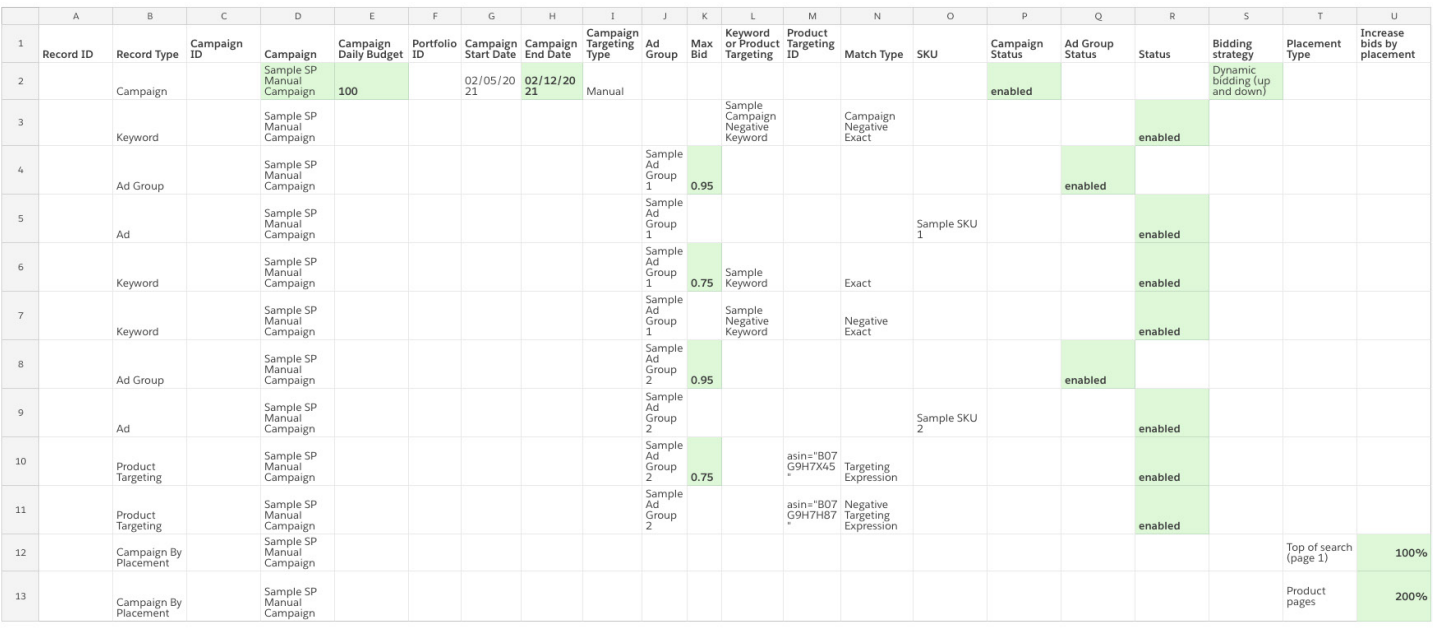

#### *Step 1: Fill in the required fields for campaigns*

Add your campaign into the spreadsheet by entering the following information.

- a. **Record Type:** [*Enter "Campaign"*]
- b. **Campaign:** [*Enter a campaign name*]
- c. **Campaign Daily Budget:** [*Enter a daily budget*]
- d. **Campaign Start Date:** [*Enter a start date*]
- e. **Campaign End Date:** [*Enter an end date or leave it blank to run the campaign continuously*]
- f. **Campaign Targeting Type:** [*Enter "Manual" or "Auto"*]
- g. **Campaign Status:** [*Enter "Enabled", "Paused", or "Archived"*]
- h. **Bidding Strategy:** [*Enter "Fixed Bids", "Dynamic bidding (up and down)", or "Dynamic bidding (down only)"*].

For reference, see the following table for information on all the fields for the record type "Campaign":

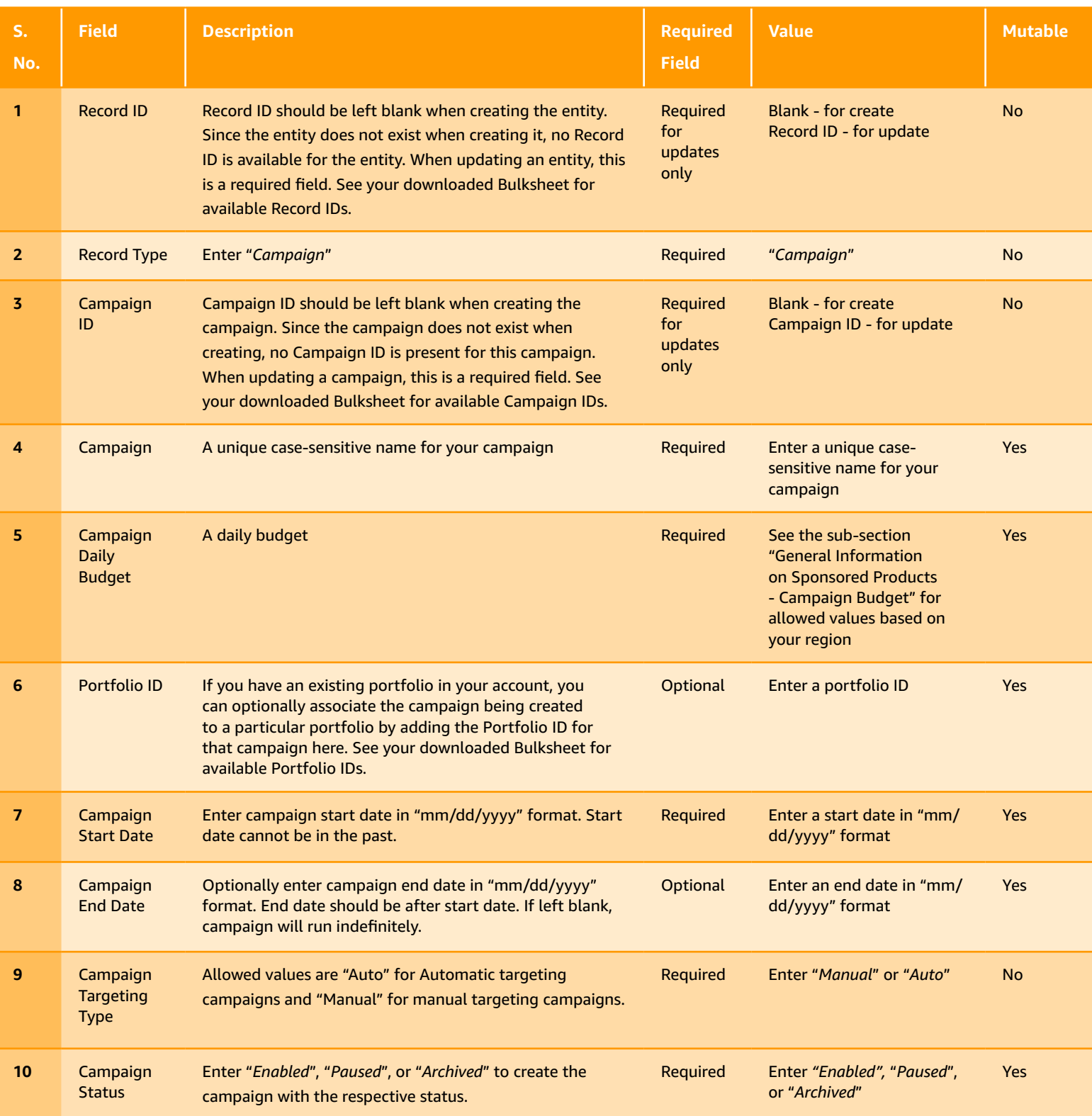

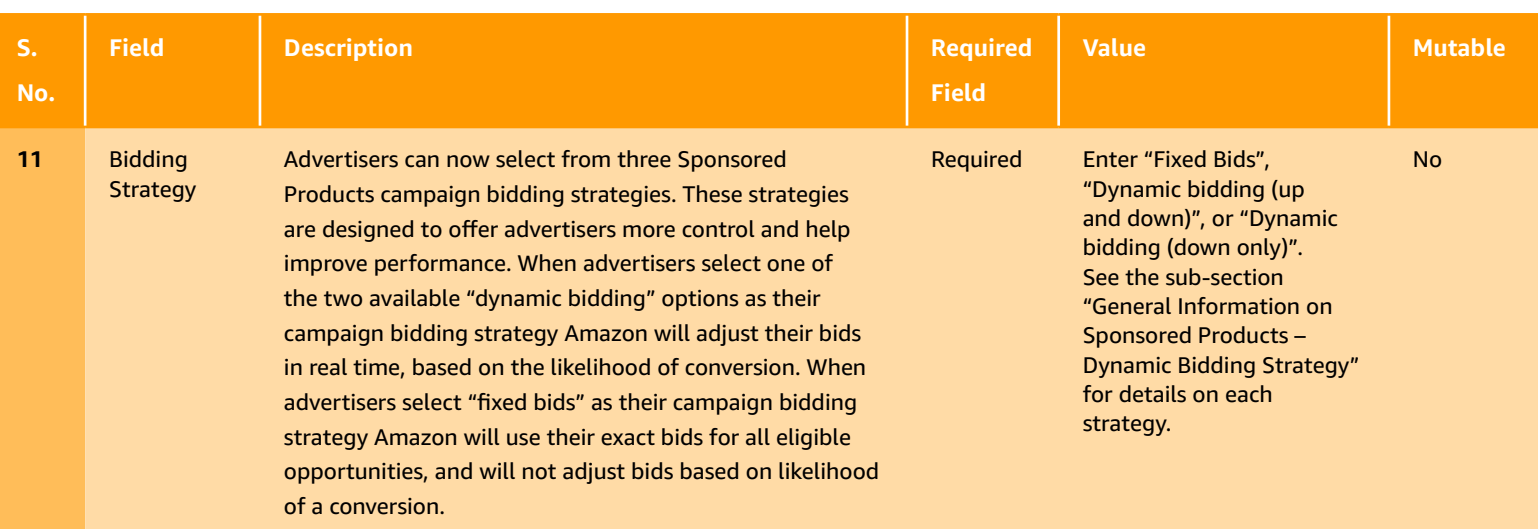

#### *Step 2: Fill in the required fields for* **a[d group](https://advertising.amazon.com/API/docs/en-us/bulksheets/sp/sp-entities/sp-entity-ad-group)**

Add your ad group into the spreadsheet by entering the following information below in the next blank row of the spreadsheet for each reference column. All columns not listed below should be left as is.

- a. **Record Type:** *[Enter "Ad Group"*]
- b. **Campaign:** [*Enter the identical campaign name from the row above (case sensitive)*]
- c. **Ad Group:** [*Enter an ad group name*]
- d. **Max Bid:** [*Enter your max bid (applies regardless of automatic or manual campaign)*]
- e. **Ad Group Status:** [*Enter "Enabled" or "Paused"*]

For reference, see the following table for information on all the fields for the record type "Ad Group":

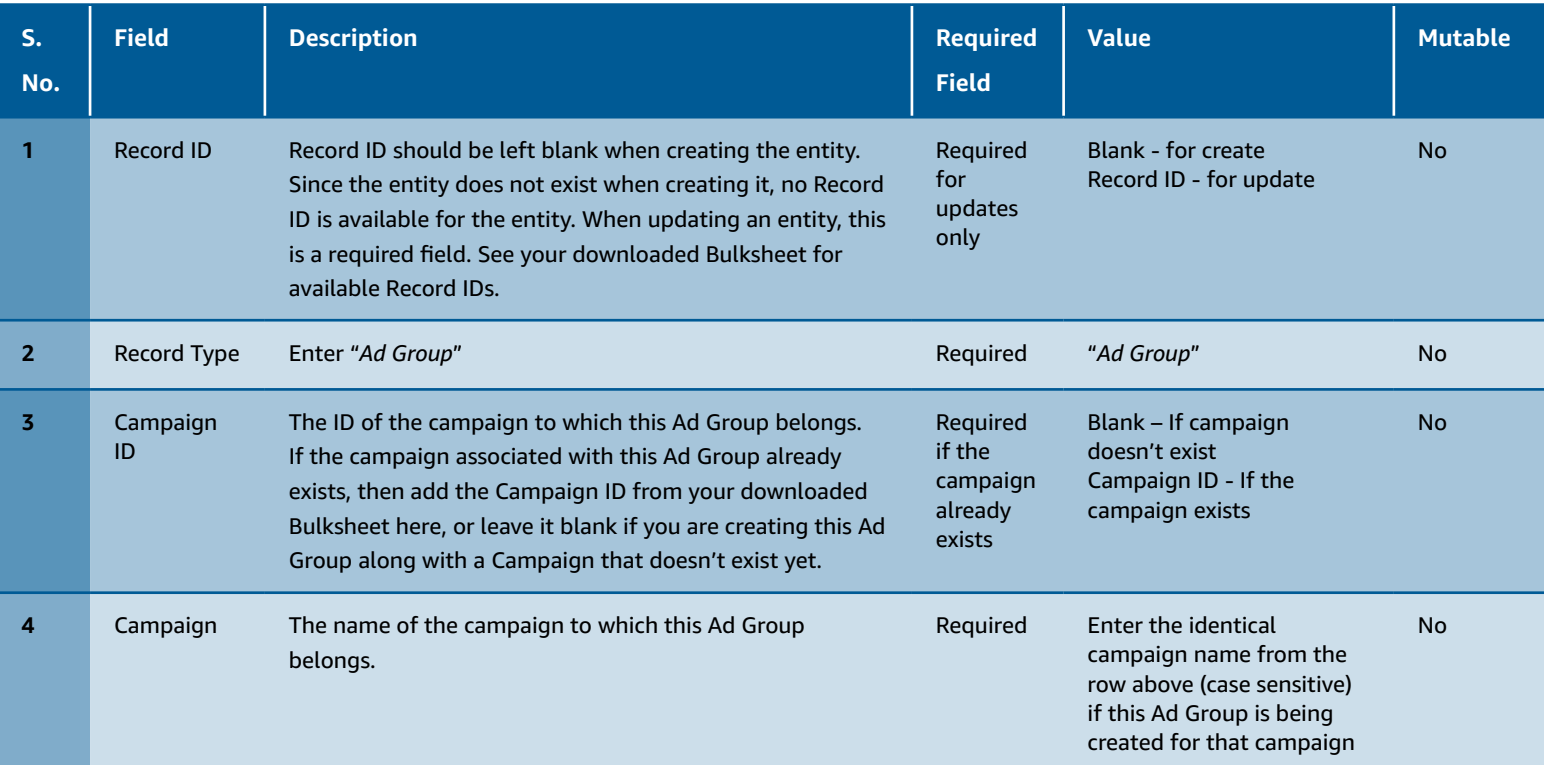

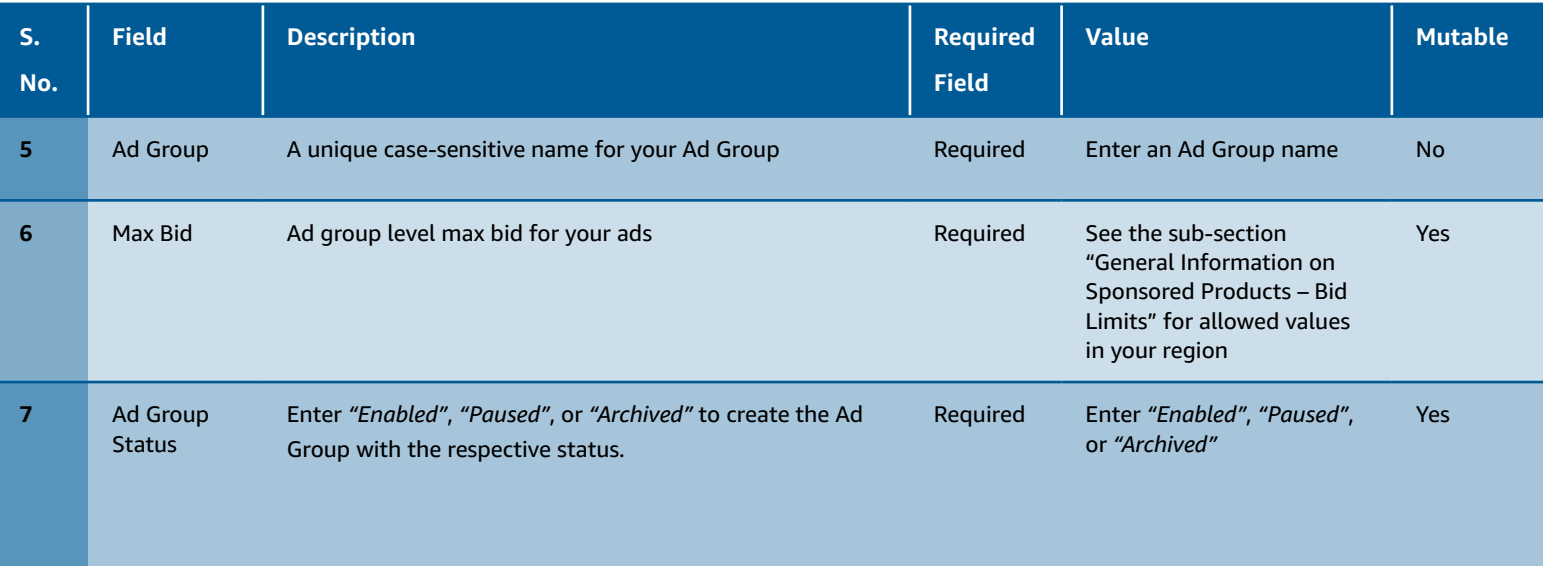

#### *Step 3: Fill in the required fields for* **[keywords](https://advertising.amazon.com/API/docs/en-us/bulksheets/sp/sp-entities/sp-entity-keyword)**

#### **Note:**

This step is required for manually-targeted campaigns only. For campaigns with campaign targeting type "Auto", the only keywords that can be created are campaign level negative keywords. For campaigns using auto targeting, you can either skip this step or use it for creating campaign level negative keywords.

For manually targeted campaigns, add your keywords into the spreadsheet by entering the information below in the next blank row of the spreadsheet.

- a. **Record Type:** *[Enter "Keyword"*]
- b. **Campaign:** [*Enter the identical campaign name from the above (case sensitive)*]
- c. **Ad Group:** [*Enter the identical ad group name from above (case sensitive)*]
- d. **Max Bid:** [*Enter your max bid for this keyword. If left blank, the ad group max bid will apply*]
- e. **Keyword or Product Targeting:** [*Enter the keyword you want to bid on*]
- f. **Match Type:** *[Enter the match type for the keyword*]
- g. **Status:** [*Enter "Enabled" or "Paused"*]

For reference, see the following table for information on all the fields for the record type "Keyword":

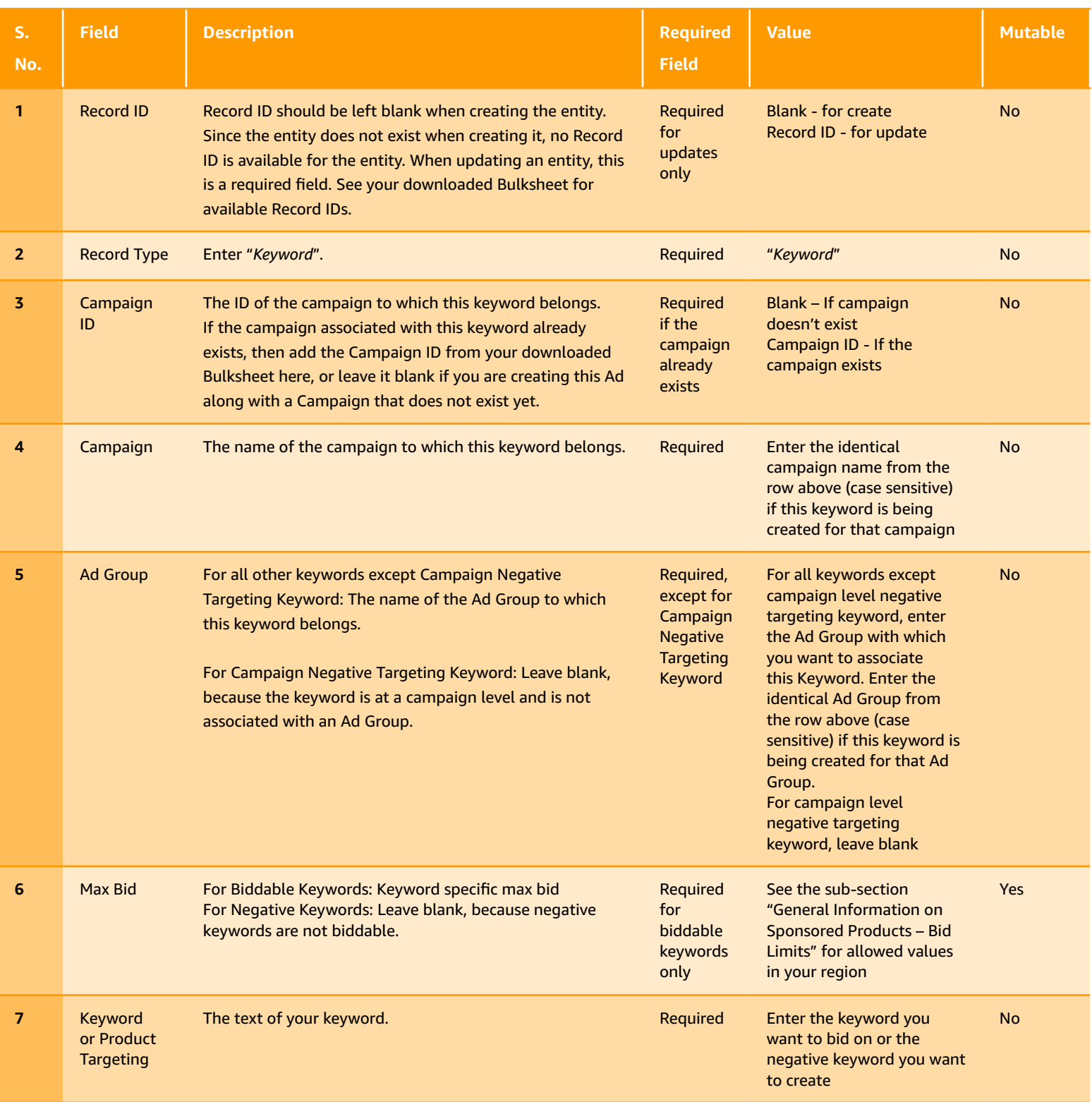

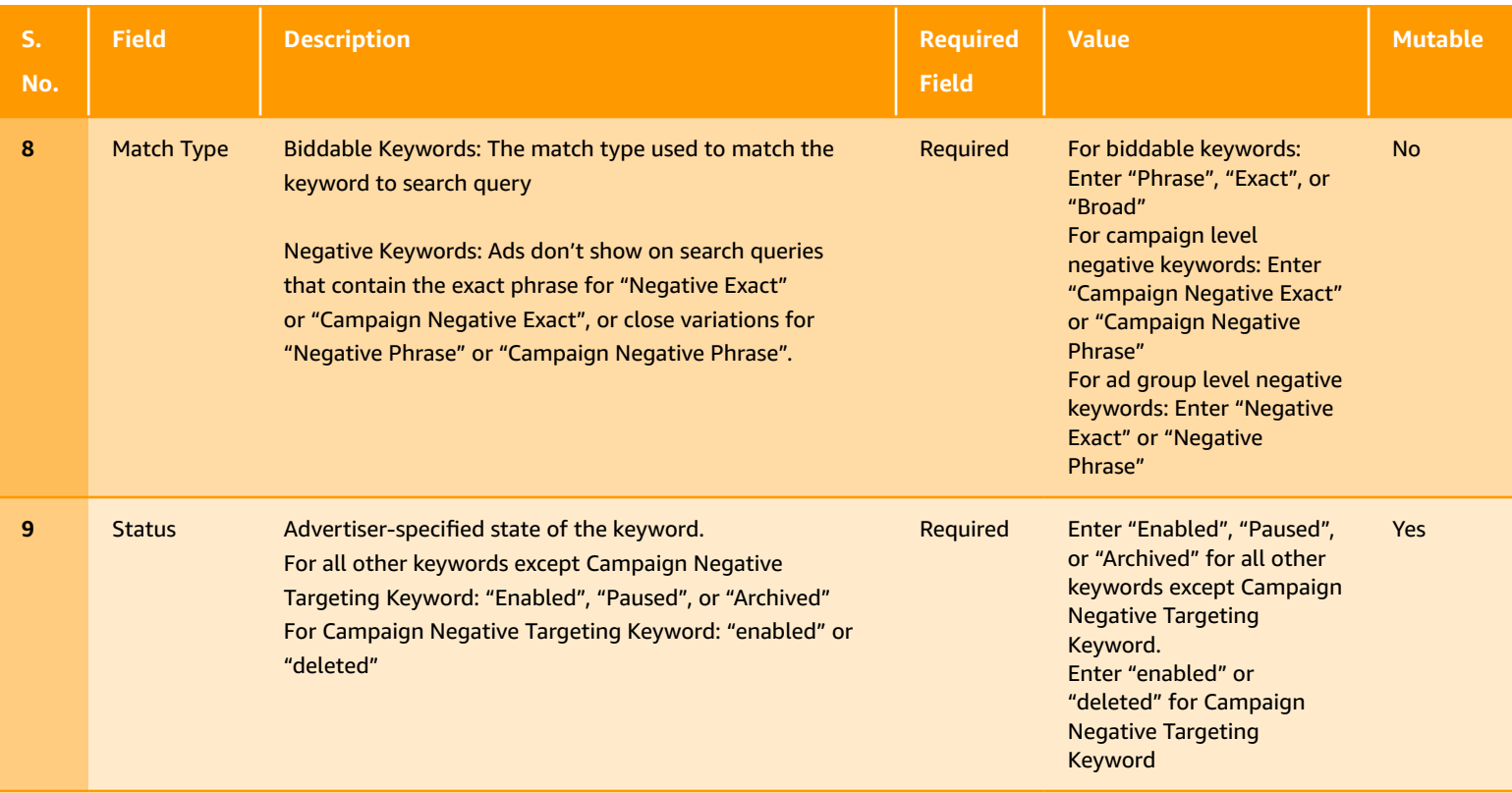

#### *Step 4: Fill in the required fields for* **a[ds](https://advertising.amazon.com/API/docs/en-us/bulksheets/sp/sp-entities/sp-entity-ad)**

Add your ad information to the spreadsheet by entering the following information:

- a. **Record Type:** *[Enter "Ad"*]
- b. **Campaign:** [*Enter the identical campaign name from the above (case sensitive)*]
- c. **Ad Group:** [*Enter the identical ad group name from above (case sensitive)*]
- d. **ASIN or SKU:** [*Enter the SKU (sellers) or the ASIN (vendors) for the product being advertised*]
- e. **Status:** [*Enter "Enabled" or "Paused"*]

For reference, see the following table for information on all the fields for the record type "Ad":

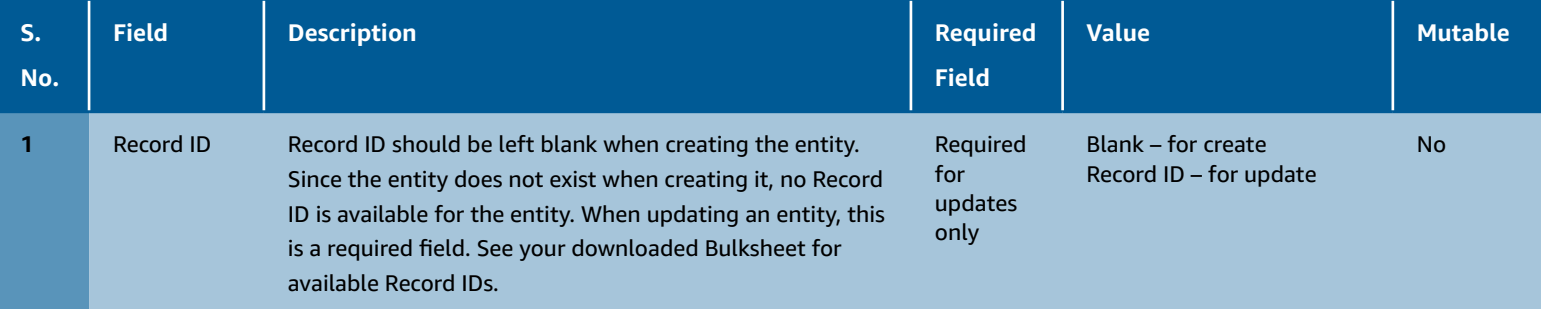

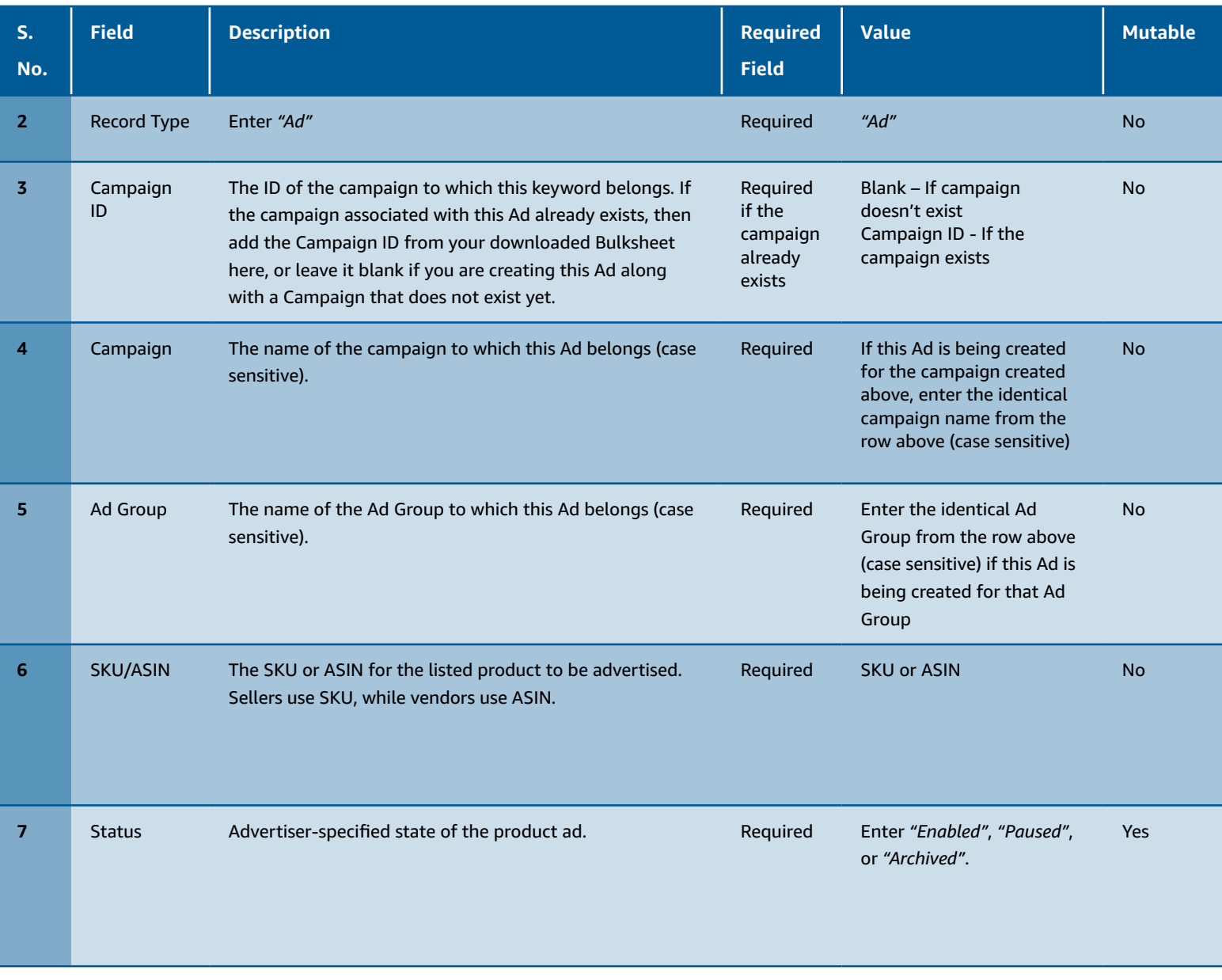

#### *Step 5: Fill in the fields for campaign placement bid adjustment*

Controls can be optionally enabled to adjust bid based on the placement location. Add your campaign placement bid adjustment information to the spreadsheet by entering the following information:

- a. **Record Type:** *[Enter "Campaign By Placement"*]
- b. **Campaign:** [*Enter the identical campaign name from the above (case sensitive)*]
- c. **Placement Type:** [*Enter "Top of search (page 1)" or "Product Pages"*]
- d. **Increase Bids By Placement:** Bids increase in range of "0%" to "900%" for the corresponding placement type

For reference, see the following table for information on all the fields for the record type "Ad":

For reference, see the following table for information on all the fields for the record type "**[Campaign By Placement](https://advertising.amazon.com/API/docs/en-us/bulksheets/sp/sp-entities/sp-entity-campaign-by-placement)**":

| $S_{\star}$<br>No. | <b>Field</b>                            | <b>Description</b>                                                                                                    | <b>Required</b><br><b>Field</b>                     | <b>Value</b>                                                                                                    | <b>Mutable</b> |
|--------------------|-----------------------------------------|----------------------------------------------------------------------------------------------------|-----------------------------------------------------|----------------------------------------------------------------------------------------------------|----------------|
| 1                  | <b>Record ID</b>                        | Record ID should be left blank when creating the entity.<br>Since the entity does not exist when creating it, no Record<br>ID is available for the entity. When updating an entity, this<br>is a required field. See your downloaded Bulksheet for<br>available Record IDs.          | Required<br>for<br>updates<br>only                  | <b>Blank - for create</b><br>Record ID - for update                                                                                                    | <b>No</b>      |
| $\overline{2}$     | <b>Record Type</b>                      | Enter "Campaign By Placement"                                                                                                    | Required                                            | "Campaign By Placement"                                                                                                    | <b>No</b>      |
| 3                  | Campaign<br>ID                          | The ID of the campaign to which this keyword belongs. If<br>the campaign associated with this Ad already exists, then<br>add the Campaign ID from your downloaded Bulksheet<br>here, or leave it blank if you are creating this Ad along<br>with a Campaign that does not exist yet. | Required<br>if the<br>campaign<br>already<br>exists | Blank - If campaign<br>doesn't exist<br>Campaign ID - If the<br>campaign exists                                                                                  | <b>No</b>      |
| 4                  | Campaign                                | The name of the campaign to which this placement bid<br>adjustment belongs (case sensitive).                                                                                                    | Required                                            | If this placement bid<br>adjustment is entered<br>for the campaign created<br>above, enter the identical<br>campaign name from the<br>row above (case sensitive) | <b>No</b>      |
| 5                  | Placement<br><b>Type</b>                | Controls can be enabled to adjust bid based on the<br>placement location. Specify a location where you want to<br>use bid controls.                                                                                                    | Required                                            | Allowed values are "Top<br>of search (page 1)" and<br>"Product Pages"                                                                                            | <b>No</b>      |
| 6                  | Increase<br><b>Bids By</b><br>Placement | The percentage value set is the percentage of the original<br>bid for which you want to have your bid adjustment<br>increased. For example, a 50% adjustment on a \$1.00 bid<br>would increase the bid to \$1.50 for the opportunity to win<br>a specified placement.                | Required                                            | Bids increase in range of<br>"0%" to "900%" for the<br>corresponding placement<br>type                                                                           | <b>Yes</b>     |

*Step 6: Save the spreadsheet to your local hard drive* 

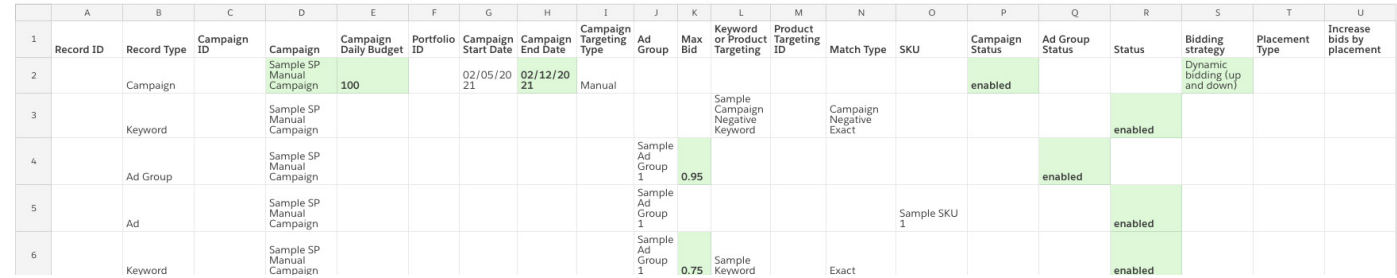

#### *Step 7: Upload your spreadsheet*

After entering the appropriate information, upload your bulksheet to make your bulk changes go live. To upload your spreadsheet, follow the steps to upload described above.

#### **1.2. Adding products to an existing Sponsored Products campaign**

Follow the below steps to add additional products to your existing Sponsored Products campaigns using Bulksheets.

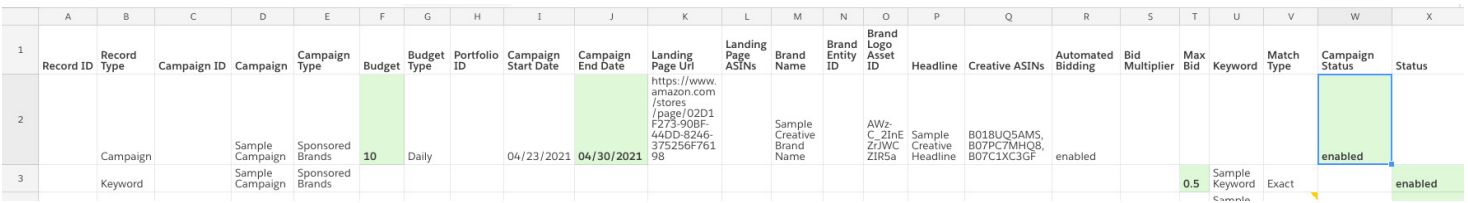

*Step 1: Use the filter settings to locate the appropriate Sponsored Products campaign and download your bulksheet*

#### *Step 2: Create a new ad group if needed*

Add a new ad group for your products by entering the information below in the next blank row of the spreadsheet for each referenced column. You can refer the table in the above section "Creating Sponsored Products campaigns" with details on row type "Ad Group" to fill the information.

- a. **Record Type:** *[Enter "Ad Group"*]
- b. **Campaign ID:** [*Enter the ID of the campaign to which this ad group belongs*]
- c. **Campaign:** [*Enter the identical campaign name from the row above (case sensitive)*]
- d. **Ad Group:** [*Make the Ad Group name the same as the one for the Campaign column*]
- e. **Max Bid:** [*Enter your max bid (applies regardless of automatic or manual campaign)*]
- f. **Ad Group Status:** [*Enter "Enabled" or "Paused"*]

#### *Step 3: Add additional products*

To add products to an existing ad group or campaign, find that ad group or campaign in the bulksheet and enter the information below in a new row of the spreadsheet for each referenced column. You can refer the table in the above section "Creating Sponsored Products campaigns" with details on row type "Ad" to fill the information.

- a. **Record Type:** [*Enter "Ad"*]
- b. **Campaign ID:** [*Enter the ID of the campaign to which this ad group belongs*]
- c. **Campaign:** [*Enter the identical campaign name from above (case sensitive)*]
- d. **Ad Group:** [*Enter the identical ad group name from above (case sensitive)*]
- e. **ASIN or SKU:** [*Enter the SKU (sellers) or the ASIN (vendors) for the product being advertised*]
- f. **Status:** [*Enter "Enabled" or "Paused"*]

*Step 4: Save the bulksheet to your local hard drive* 

*Step 5: Upload your bulksheet*

#### **1.3 Updating bids across multiple Sponsored Products campaigns**

Update bids for Sponsored Products ad groups or keywords in bulk using a downloaded bulksheet. Follow the below steps for this purpose.

a. Use the filter settings in spreadsheet to locate the appropriate Sponsored Products campaign in your downloaded bulksheet

b. Filter the Record Type column to either "Ad Group" or "Keyword" (whichever you want to update)

- c. Edit the information in the Max Bid column for entries you want to change
- d. Save the spreadsheet to your local hard drive
- e. Upload your spreadsheet

#### **1.4. Adding campaign level negative keywords to existing campaigns**

Add negative keywords to campaigns or ad groups to prevent your ads from displaying when a search term matches your negative keywords by following the below steps in a downloaded bulksheet. You can refer to the table in the above section "Creating Sponsored Products campaigns" with details on row type "Keyword" to fill in the information.

*Step 1. Create a filter to locate the campaign in which you want to add negative keywords. Negative keywords can be added to both automatic and manual targeting campaigns.* 

*Step 2. Enter one negative keyword per blank row, providing the following information:* 

- a. **Record Type:** Enter "Keyword"
- b. **Campaign ID:** [Enter the ID of the campaign to which this keyword belongs]
- c. **Campaign Name:** [Enter the identical campaign name from above (case sensitive)]
- d. **Keyword or Product Targeting:** [Enter the keyword you don't want to bid on]
- e. **Match Type:** [Enter "Campaign Negative Exact" or "Campaign Negative Phrase"]

f. **Status:** [Enter "enabled"]

*Step 3. Save the spreadsheet to your local hard drive.* 

*Step 4. Upload your spreadsheet.*

**Pro Tip:**<br>To reduce processing time, delete rows that do not contain updates and save your changes before you upload the file.<br>Deleted rows will not be changed when you upload the file.<br>**Deleted rows will not be changed w** To reduce processing time, delete rows that do not contain updates and save your changes before you upload the file.

# **1.5. General Information on Sponsored Products**

# **1.5.1. [Campaign Budget](https://advertising.amazon.com/API/docs/en-us/bulksheets/sp/sp-general-info/sp-campaign-budget)**

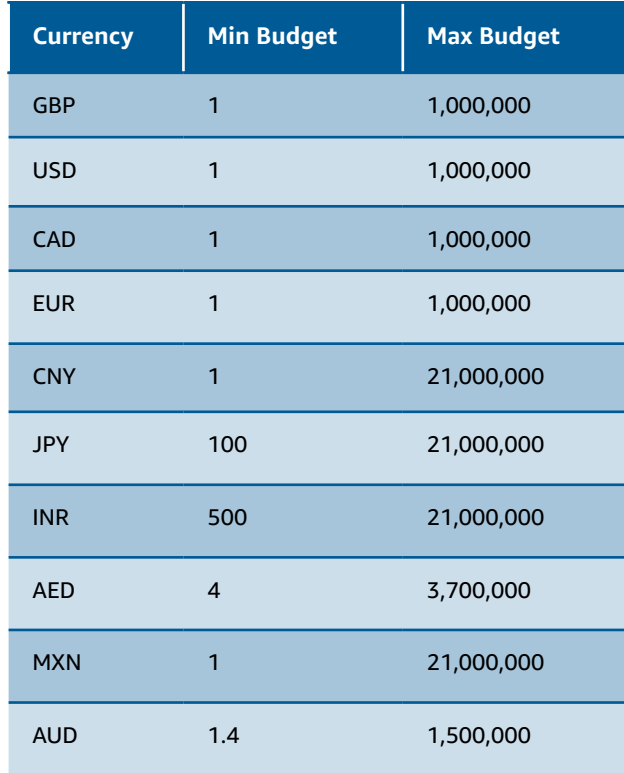

# **1.5.2. [Dynamic Bidding Strategy](https://advertising.amazon.com/API/docs/en-us/bulksheets/sp/sp-general-info/sp-dynamic-bidding-strategy)**

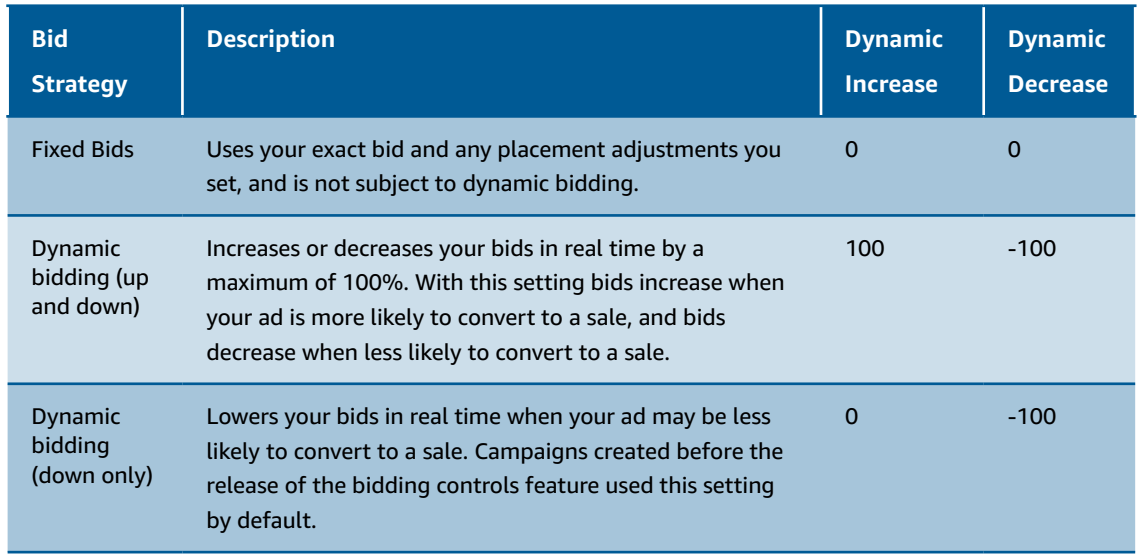

#### **1.5.3. [Bid Limits](https://advertising.amazon.com/API/docs/en-us/bulksheets/sp/sp-general-info/sp-bid-limits)**

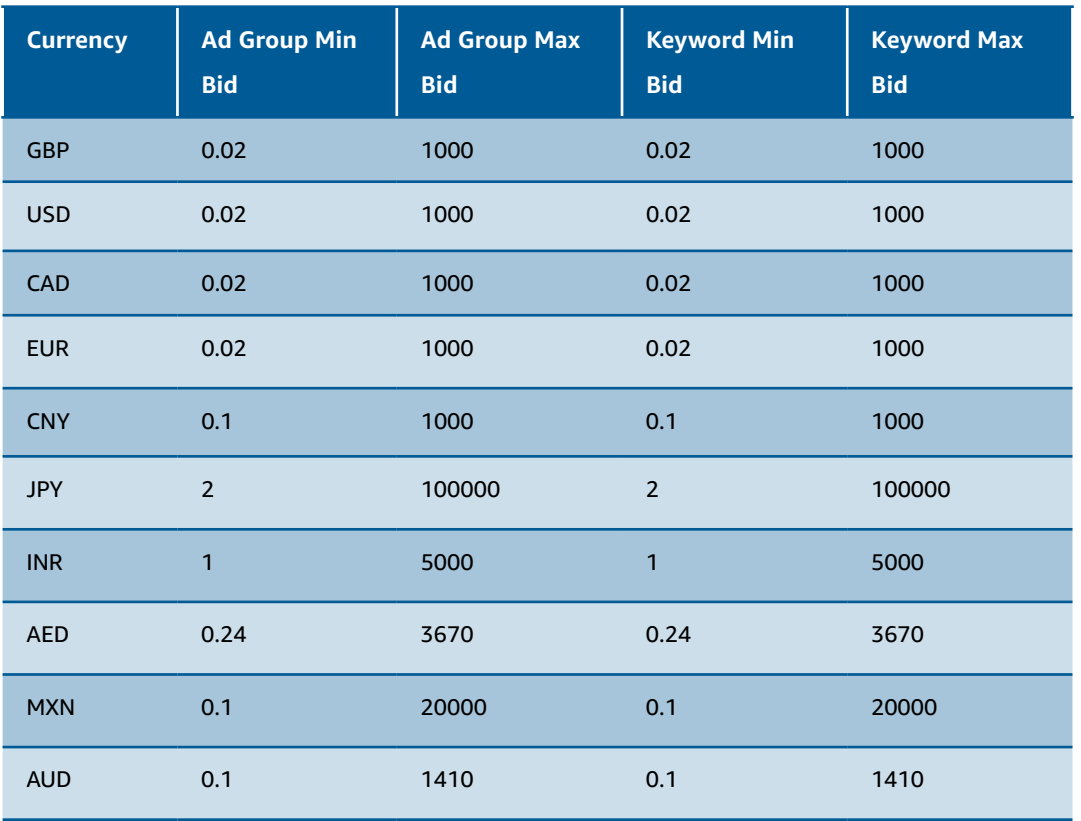

#### **2. Managing [Sponsored Brands](https://advertising.amazon.com/solutions/products/sponsored-brands) campaigns with Bulksheets**

The following **[diagram](https://advertising.amazon.com/API/docs/en-us/bulksheets/sb/sb-entities/sb-entity-hierarchy)** shows the entity type and their relationships for Sponsored Brands campaigns.

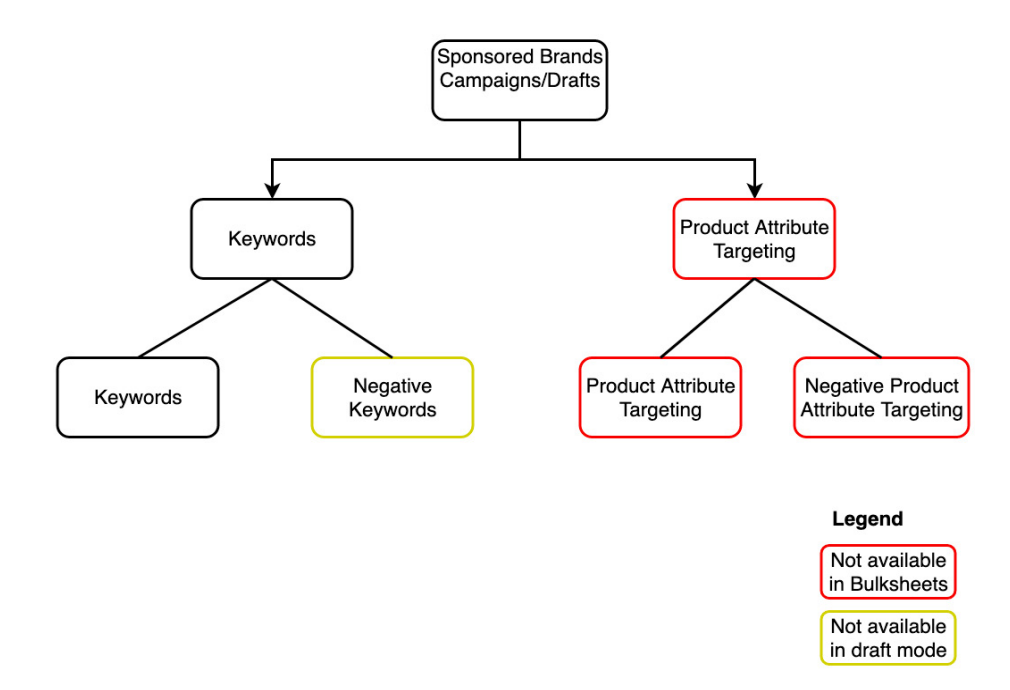

*Diagram 2 - Entity Relationships-Sponsored Brands*

As shown on previous page:

• Bulksheets supports creation and update of both Sponsored Brands campaigns and Sponsored Brands draft campaigns. The latter allows advertisers to create shell campaigns while they continue to fill in the details.

• Product attribute targeting for Sponsored Brands is not supported in Bulksheets

• Negative keyword for Sponsored Brands draft is not supported in Bulksheets

#### **2.1 Creating Sponsored Brands [campaigns](https://advertising.amazon.com/API/docs/en-us/bulksheets/sb/sb-entities/sb-entity-campaign)**

Sponsored Brands campaigns can be created by either downloading a bulksheet template or downloading a bulksheet containing existing campaign information and editing it. In either of these two ways, the following steps are required to create Sponsored Brands campaigns successfully.

#### **Pro Tip:**

When creating Sponsored Brands campaigns, make sure you have a brand logo saved in the asset library. If you don't, you can upload one in the store settings tab for Stores on Amazon or the creative section of the Sponsored Brands campaign builder.

| A.             | B        |                           | D                  |                     |             | G     | H.                     |                               |                          |                                                                                               |                          | M                                   | N                                | $\circ$                |                                       | $\circ$                                  |                      |                                    |     | U                                            |       | W                         |               |
|----------------|----------|---------------------------|--------------------|---------------------|-------------|-------|------------------------|-------------------------------|--------------------------|-----------------------------------------------------------------------------------------------|--------------------------|-------------------------------------|----------------------------------|------------------------|---------------------------------------|------------------------------------------|----------------------|------------------------------------|-----|----------------------------------------------|-------|---------------------------|---------------|
| Record ID Type | Record   | Campaign ID Campaign Type |                    | Campaign            | Budget Type |       | Budget Portfolio<br>ID | Campaign<br><b>Start Date</b> | Campaign<br>End Date     | Landing<br>Page Url                                                                           | Landing<br>Page<br>ASINs | Brand<br>Name                       | Brand Logo<br>Entity Asset<br>ID | Brand<br>ID            |                                       | Headline Creative ASINs                  | Automated<br>Bidding | Bid<br>Multiplier Bid Keyword Type | Max |                                              | Match | Campaign<br><b>Status</b> | <b>Status</b> |
|                | Campaign |                           | Sample<br>Campaign | Sponsored<br>Brands |             | Daily |                        |                               | 04/23/2021 04/30/2021 98 | https://www.<br>amazon.com<br>/stores<br>/page/02D1<br>F273-90BF-<br>44DD-8246-<br>375256F761 |                          | Sample<br>Creative<br>Brand<br>Name |                                  | AWz-<br>ZrJWC<br>ZIR5a | C 2InE Sample<br>Creative<br>Headline | B018UO5AMS.<br>B07PC7MHQ8,<br>B07C1XC3GF | enabled              |                                    |     |                                              |       | enabled                   |               |
|                | Keyword  |                           | Sample<br>Campaign | Sponsored<br>Brands |             |       |                        |                               |                          |                                                                                               |                          |                                     |                                  |                        |                                       |                                          |                      |                                    |     | Sample<br>0.5 Keyword Exact                  |       |                           | enabled       |
|                | Keyword  |                           | Sample<br>Campaign | Sponsored<br>Brands |             |       |                        |                               |                          |                                                                                               |                          |                                     |                                  |                        |                                       |                                          |                      |                                    |     | Sample<br>Negative Negative<br>Keyword Exact |       |                           | enabled       |

*Step 1: Fill in the required fields for Campaigns* 

Add your Sponsored Brands campaigns to the bulksheet by entering the following information.

- a. **Record Type:** *[Enter "Campaign"*]
- b. **Campaign:** [*Enter a campaign name*]

c. **Campaign Type:** Leave this cell blank, unless you are creating a Sponsored Brands draft. In this case enter "Sponsored Brands Draft". This is discussed in more detail in the next section.

d. **Budget:** [*Enter a daily or lifetime budget*]

e. **Campaign Start Date:** [*Enter a start date*]

f. **Campaign End Date:** [*Enter an end date or leave it blank to run the campaign continuously*]

#### **Pro Tip:**

You can start your campaign immediately, or set a start date in the future, and then run your campaign continuously (no end date). You can pause a campaign at any time and start it up again later. When a campaign reaches its end date, it will be archived. Archived campaigns cannot be reinstated, so to make changes, you would need to create a new one.

#### g. **Budget Type:** [*Enter "daily" or "lifetime" to specify budget type*]

#### h. **Landing Page URL:** [*Enter landing page URL here*]

Your options include a URL to a Store on Amazon, a simple landing page on Amazon, or a custom landing page. If you decide to use a Stores URL, the products you advertise in your Sponsored Brands campaign must be available in the Store.

i. **Landing Page ASINs:** If your landing page URL directs to a simple landing page on Amazon - [*Enter landing page ASINs here*]. Otherwise, leave this cell blank. You must feature at least three products (but no more than 100). j. **Ad Creative Details:** Provide the following information in the below columns.

i. **Brand Name:** [*Enter Brand Name*]

ii. **Brand Entity ID:** [*Enter Brand Entity ID*]; this is a required field only for Sellers while creating Sponsored Brands Drafts and is not required for vendors.

iii. **Brand Logo Asset ID:** [*Enter Asset ID corresponding to the brand's logo from the catalog*]

iv. **Headline:** [*Enter headline text, which will appear in the Sponsored Brands ad copy*]

This copy should reflect your brand's message, with a maximum length of 50 characters for all countries except Japan. In Japan, the maximum length of headline copy for a Sponsored Brands campaign is 35 characters.

v. **Creative ASINs:** Specify up to 3 ASINs (separated by a comma) to show in the creative.

#### k. **Automated Bidding:** [*Enter "Off" or "On"*]

"Off" will prevent Amazon from automatically optimizing bids for placements other than top of shopping results; "On" will allow Amazon to automatically optimize bids for all placements.

l. **Bid Multiplier:** [*Enter a setting between between -99.00% to +99.99%*]

 If Automated Bidding is "Off", you can set a Bid Multiplier for placements other than top of shopping results. The -/+ and % signs are required for this field. When Automated Bidding value is "On", Bid Multiplier should be empty or "+0.00%"/"-0.00%".

m. **Campaign Status:** Enter *"Enabled"* or *"Paused"*

For reference, see the following table for information on all the fields for the Record Type "Campaign" for a Sponsored Brands campaign:

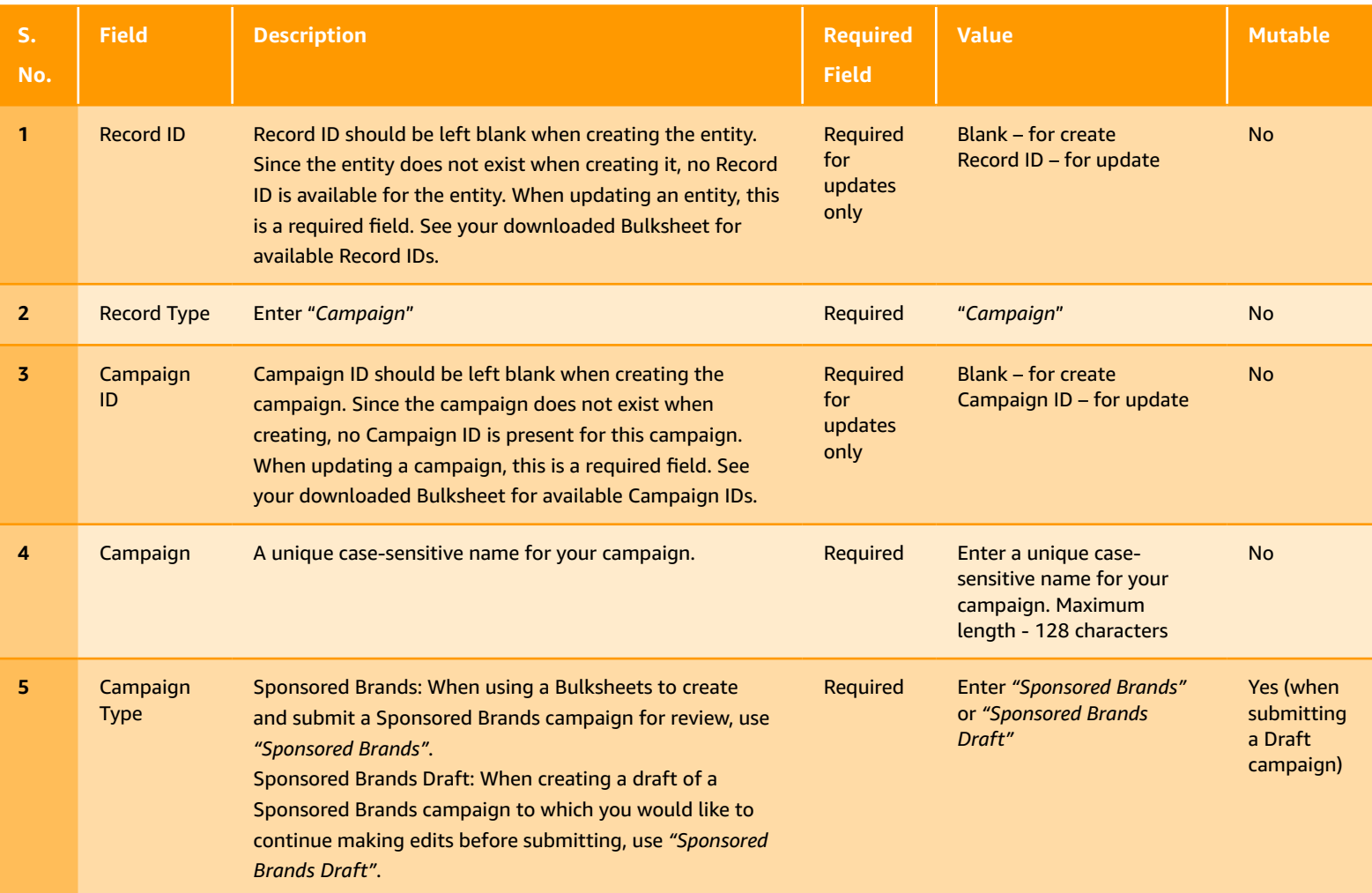

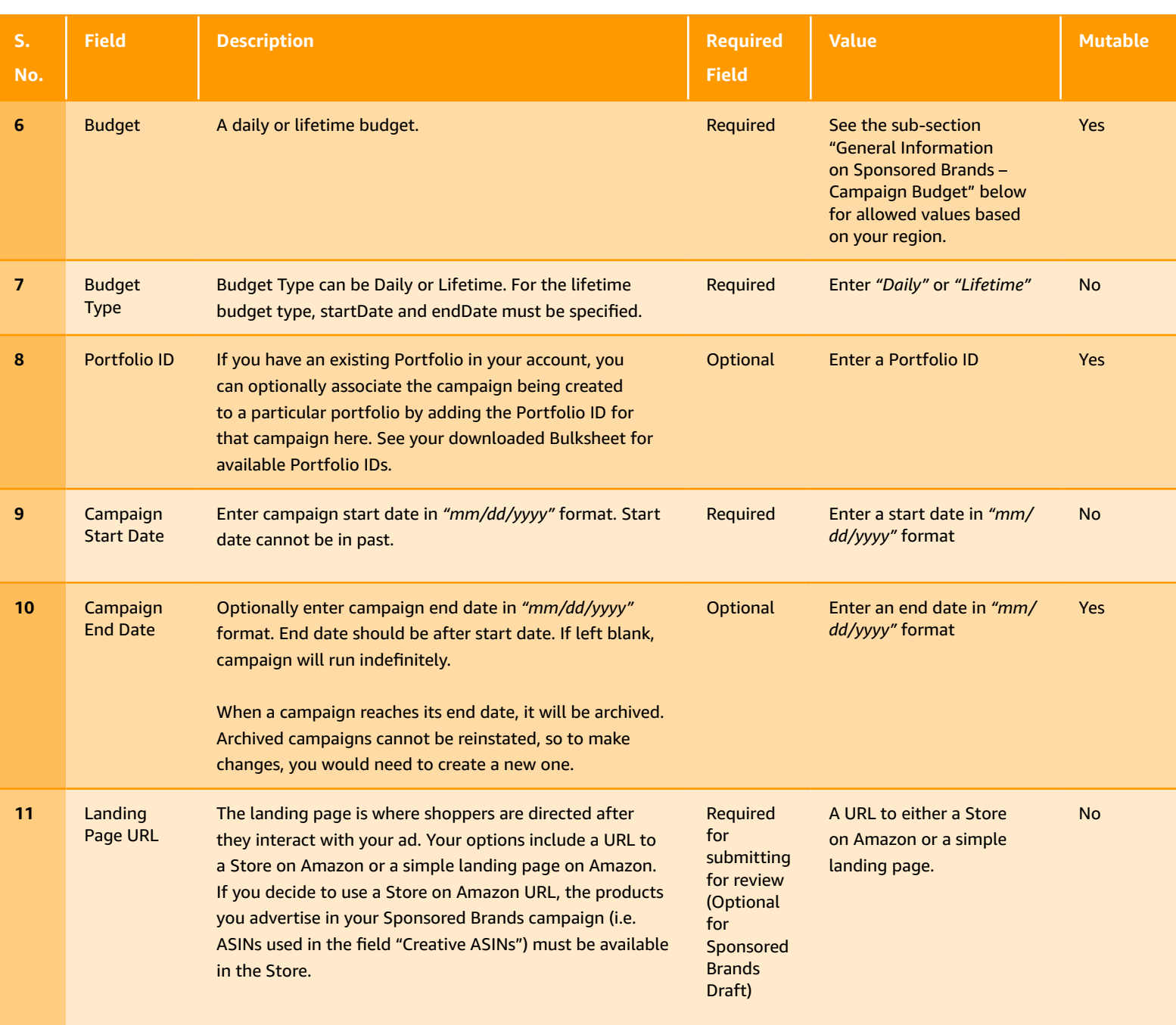

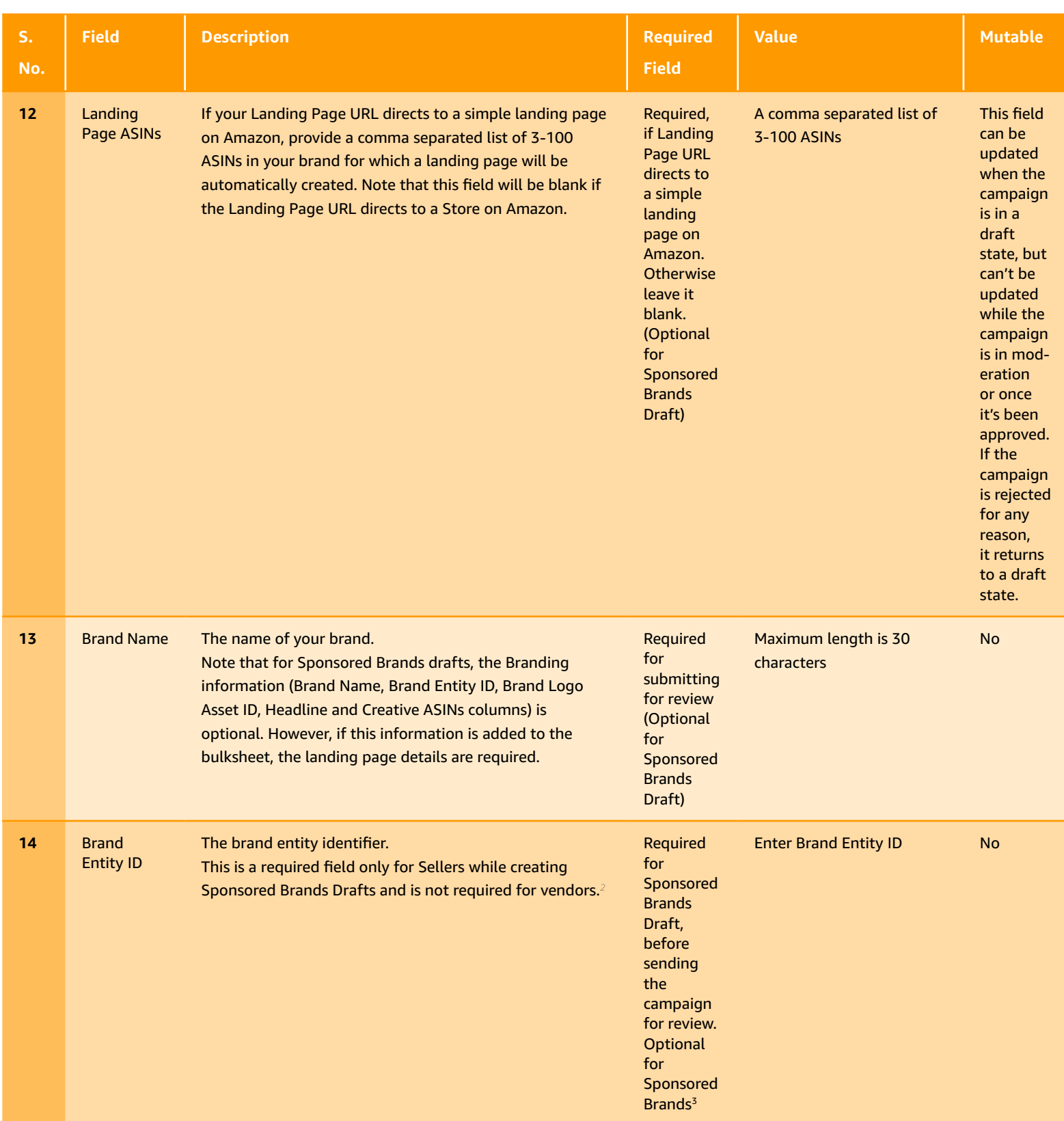

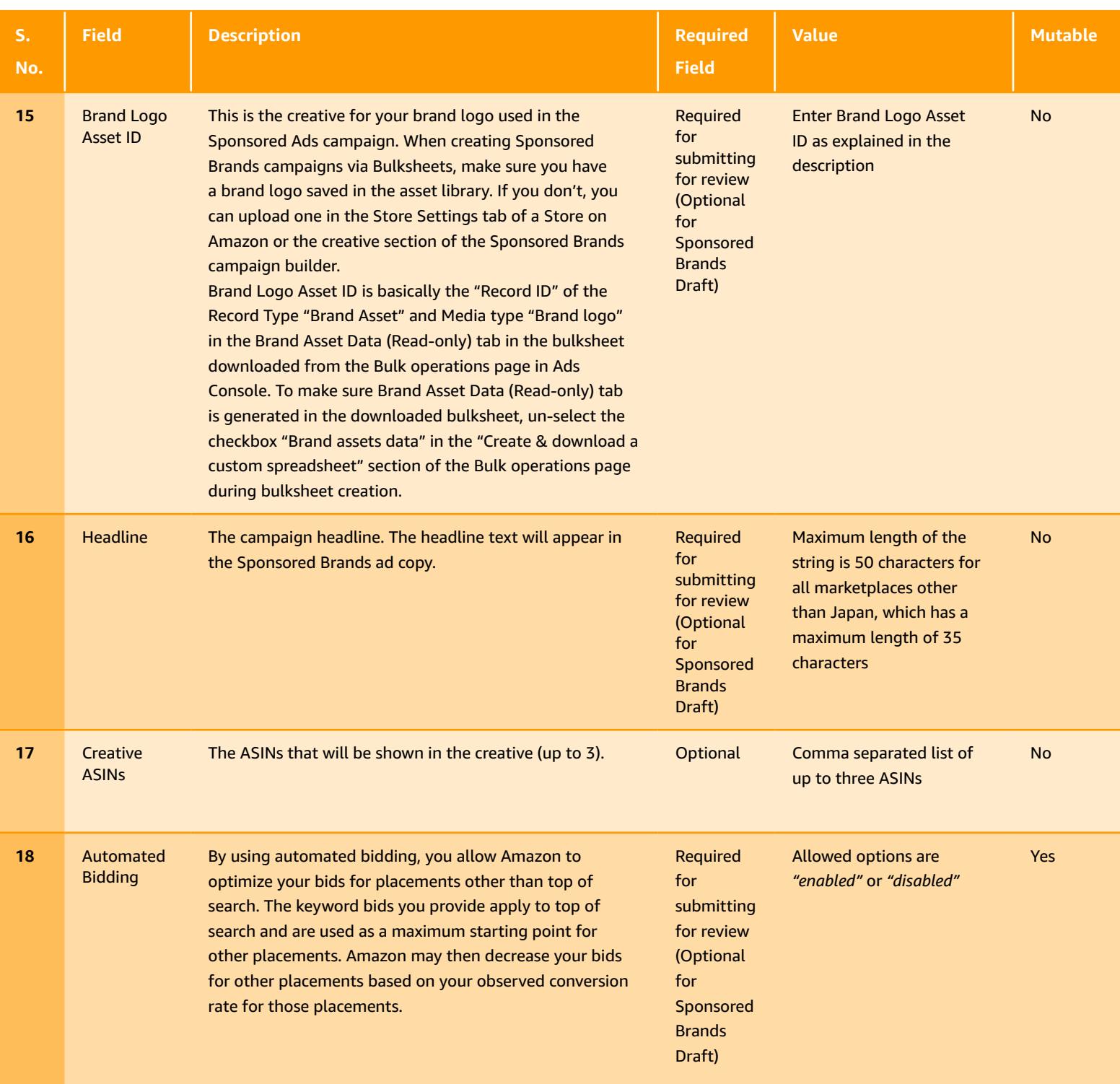

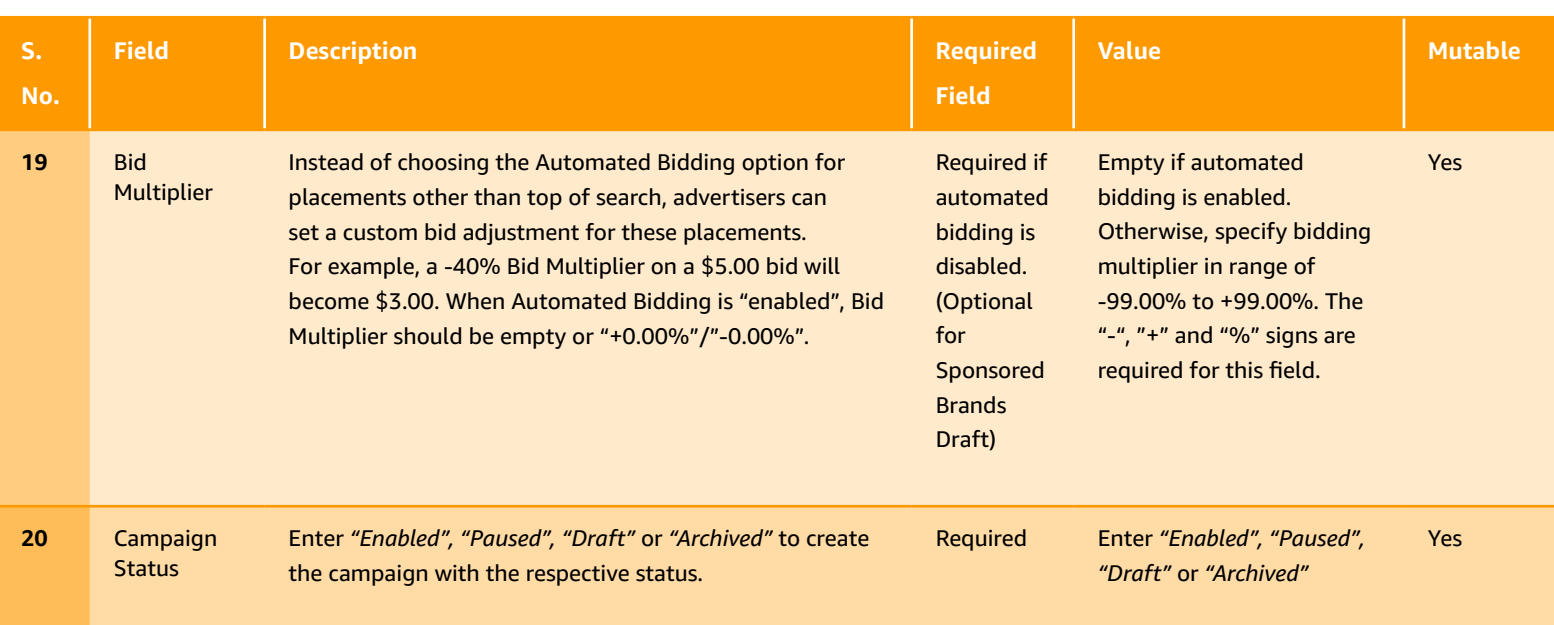

2. This is because for vendors, Entity ID is equivalent to Brand Entity ID, as they own a single brand.

3. Bulksheets logic looks up Brand Entity ID corresponding to a Brand Logo Asset ID when creating a Sponsored Brands campaign. This is possible b ecause Brand Logo Asset ID is required when creating a Sponsored Brands campaign. However, for Sponsored Brands Draft, Brand Logo Asset ID is not required, and as a result, in order for Bulksheets to ensure the supplied ASINs actually belong to the brand, the Bulksheets user must provide the Brand Entity ID.

#### *Step 2: Fill in the required fields from* **[Keywords](https://advertising.amazon.com/API/docs/en-us/bulksheets/sb/sb-entities/sb-entity-keyword)**

For Sponsored Brands campaigns, keywords and negative keywords can be defined at the campaign level. Note that negative keywords are not supported in Bulksheets for Sponsored Brands Draft campaigns and Product Targeting for Sponsored Brands is not supported in bulksheets.

Add your keyword to the Bulksheet by entering the following information.

- a. **Record Type:** *[Enter "Keyword"*]
- b. **Campaign:** [*Enter the identical campaign name from the row above (case sensitive)*]
- c. **Max Bid:** [*Enter your max bid*]
- d. **Keyword:** [*Enter the keyword you want to bid on*]
- e. **Match Type:** [*Enter the match type for the keyword ('broad', 'phrase' or 'exact')*]

For reference, see the following table for information on all the fields for the Record Type "Keyword" for a Sponsored Brands campaign:

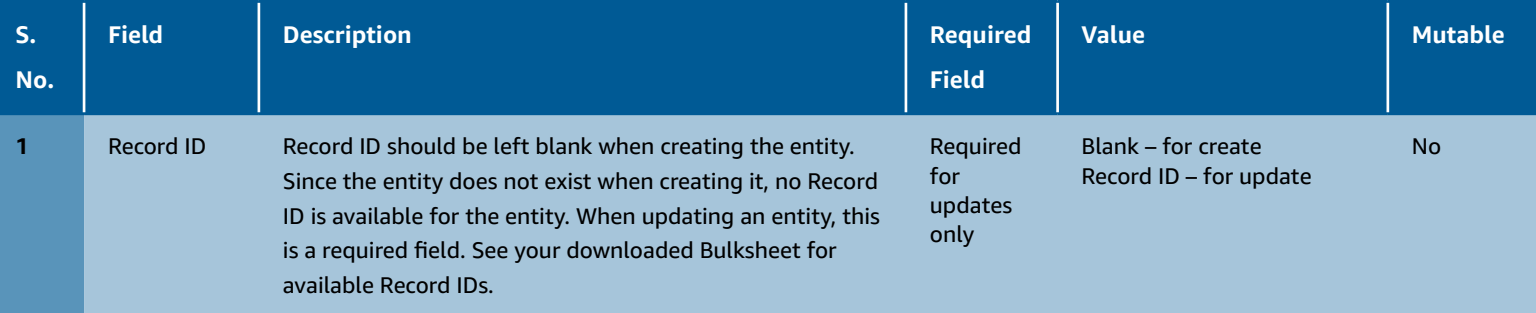

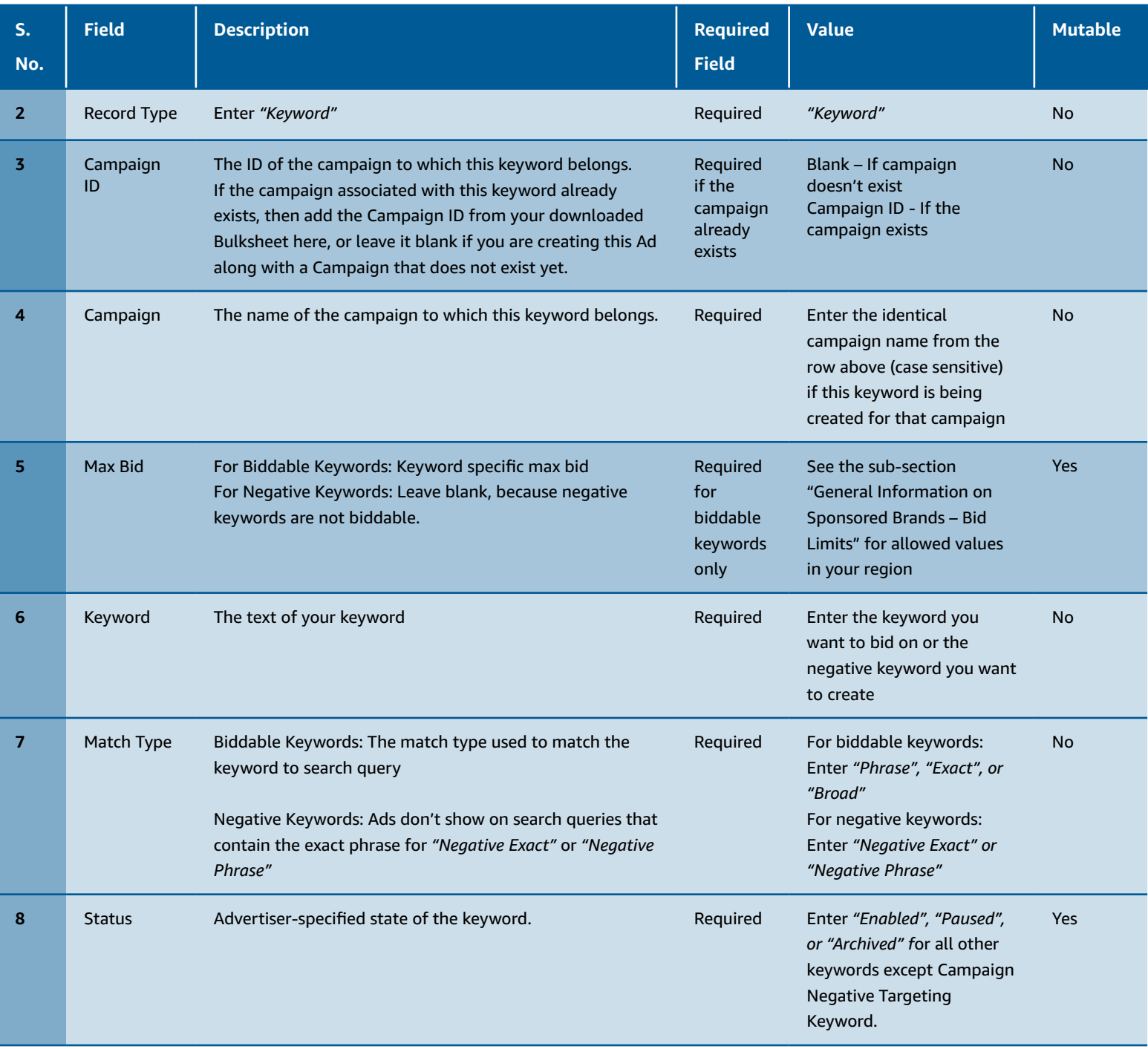

*Step 3: Save the spreadsheet to your local hard drive*

*Step 4: Upload your spreadsheet using the steps described above*

#### **2.2 Creating Sponsored Brands Draft campaigns**

Sponsored Brands campaigns can be created as drafts. This allows advertisers to create shell campaigns while they continue to fill in the details. Bulksheets supports the creation and update of Sponsored Brands draft campaigns. Similar to other campaign types, Sponsored Brands draft campaigns can be created by either downloading a new bulksheet template or downloading a bulksheet containing existing campaign information and editing it. In either of these two ways, follow the below steps to create Sponsored Brands Drafts campaigns successfully.

#### *Step 1: Fill in the required fields for campaigns*

Add your Sponsored Brands Draft campaign to the bulksheet by entering the following information. All columns not listed below should be left blank in this row. You can refer the table in the above section "Creating Sponsored Brands campaigns" with details on Row Type "Campaign" to fill the information.

- a. **Record Type:** [*Enter "Campaign"*]
- b. **Campaign:** [*Enter a campaign name*]
- c. **Campaign Type:** [*Enter "Sponsored Brands Draft"*]
- d. **Budget:** [*Enter a daily or lifetime budget*]
- e. **Campaign Start Date:** [*Enter a start date*]
- f. **Campaign End Date:** [*Enter an end date or leave it blank to run the campaign continuously*]
- g. **Budget Type:** [*Enter "daily" or "lifetime" to specify budget type*]

h. **Brand Entity ID:** [*Enter Brand Entity ID*]; Sponsored Brands Draft campaigns can be created without entering this field but this field is required when submitting the campaign for review.

i. **Campaign Status:** [*Enter "Draft"*]

*Step 2: Save the spreadsheet to your local hard drive*

*Step 3: Upload your bulksheet using the steps described above*

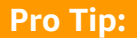

**Pro Tip:**<br>Not that the Brand Logo Asset ID column and creative and landing page details are optional for Sponsored Brands draft<br>campaigns. However, if the headline or creative are added to the bulksheet, please add detail Not that the Brand Logo Asset ID column and creative and landing page details are optional for Sponsored Brands draft campaigns. However, if the headline or creative are added to the bulksheet, please add details on the landing page as well.

# **2.3 General Information on Sponsored Brands**

# **2.3.1. [Campaign Budget](https://advertising.amazon.com/API/docs/en-us/bulksheets/sb/sb-general-info/sb-campaign-budget)**

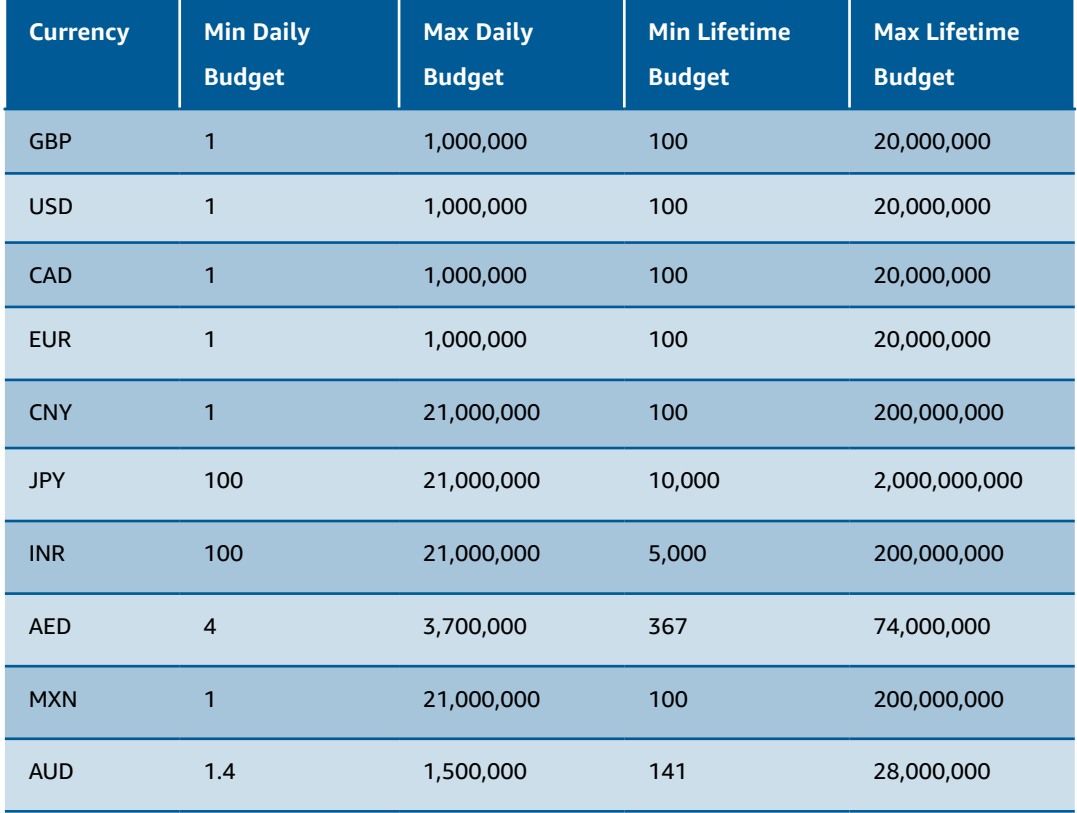

### **2.3.2. [Bid Limits](https://advertising.amazon.com/API/docs/en-us/bulksheets/sb/sb-general-info/sb-bid-limits)**

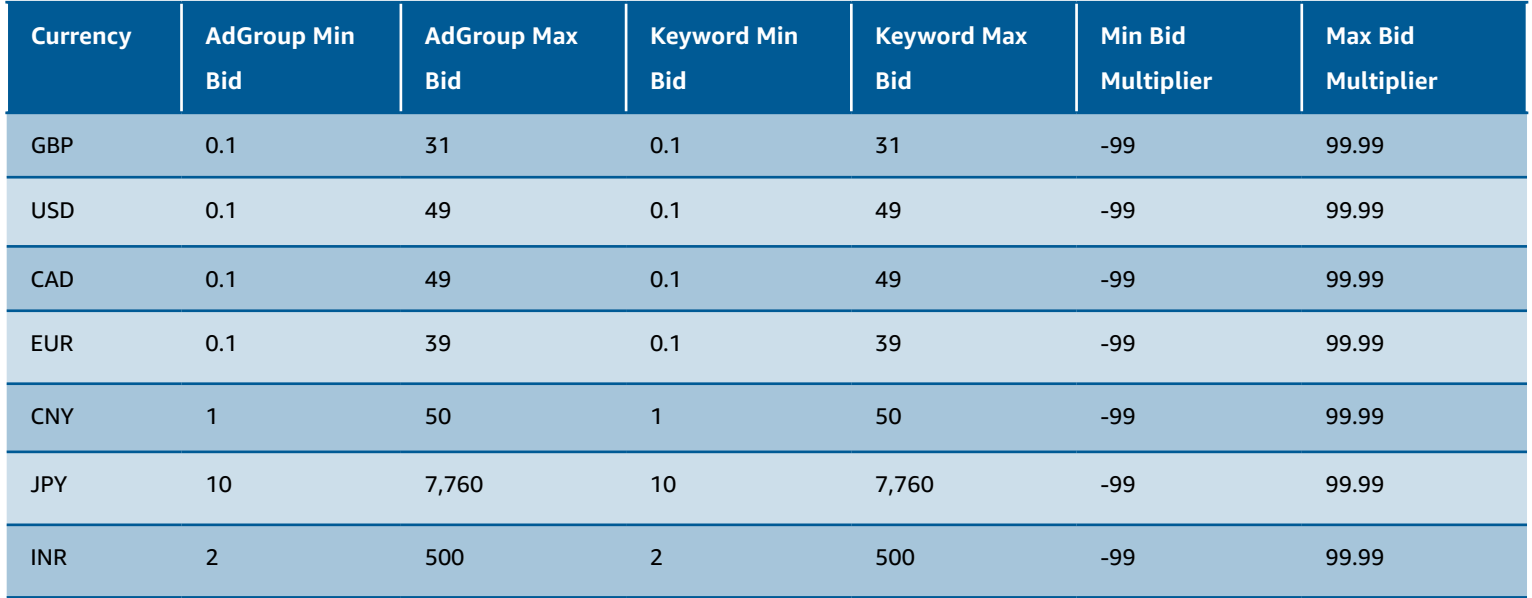

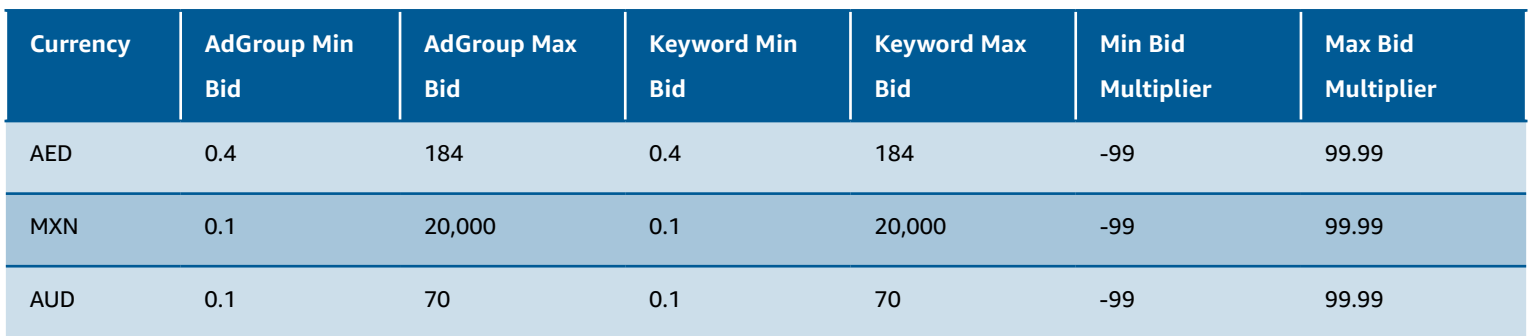

#### **3. Managing [Sponsored Display \(beta\)](https://advertising.amazon.com/solutions/products/sponsored-display) campaigns with Bulksheets**

Sponsored Display (beta) is only available in the US. The following **[diagram](https://advertising.amazon.com/API/docs/en-us/bulksheets/sd/sd-entities/sd-entity-hierarchy)** shows the entity types and their relationships for Sponsored Display campaigns.

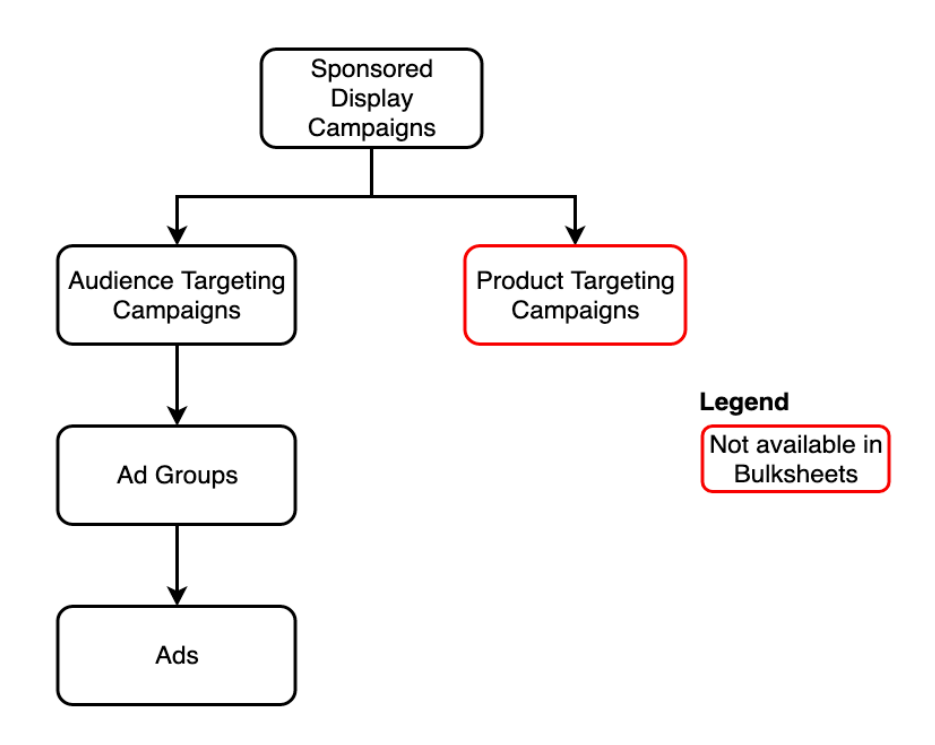

*Diagram 3 - Entity Relationships - Sponsored Display* 

#### **Note:**

- Bulksheet only supports 'Views (CPC)' tactic
- Sponsored Display draft is not supported in bulksheets

#### **3.1 Creating Sponsored Display [campaigns](https://advertising.amazon.com/API/docs/en-us/bulksheets/sd/sd-entities/sd-entity-campaign)**

Sponsored Display campaigns can be created by either downloading a new bulksheet template or downloading a bulksheet containing existing campaign information and editing it.

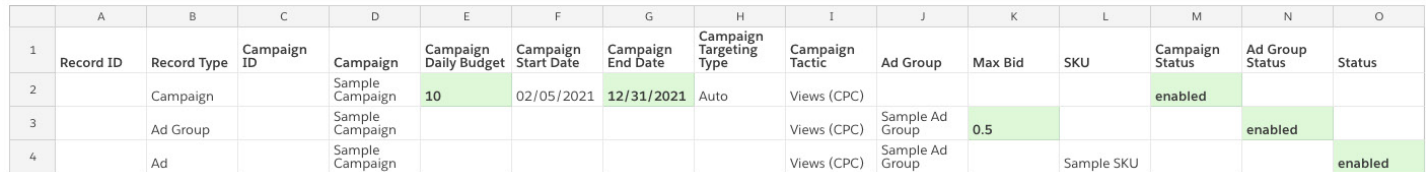

Follow the below steps to use bulksheets to create Sponsored Display campaigns successfully. Note that value for the Ad Group column is required for both sellers and vendors in bulksheets but is only available in the UI for sellers. This will have no impact on your campaign.

*Step 1: Fill in the required fields for campaigns*

- a. **Record Type:** *[Enter "Campaign"*]
- b. **Campaign:** [*Enter a campaign name (case sensitive)*]
- c. **Campaign Daily Budget:** [*Enter a daily budget*]
- d. **Campaign Start Date:** [*Enter a start date*]
- e. **Campaign End Date:** [*Enter an end date or leave it blank to run the campaign continuously*]
- f. **Campaign Targeting Type:** All audiences views campaigns will be Auto.
- g. **Campaign Tactic:** All audiences campaigns will be Views (CPC).
- h. **Campaign Status:** [*Enter "Enabled" or "Paused"*]

For reference, see the following table for information on all the fields for the Record Type "Campaign" for a Sponsored Display campaign:

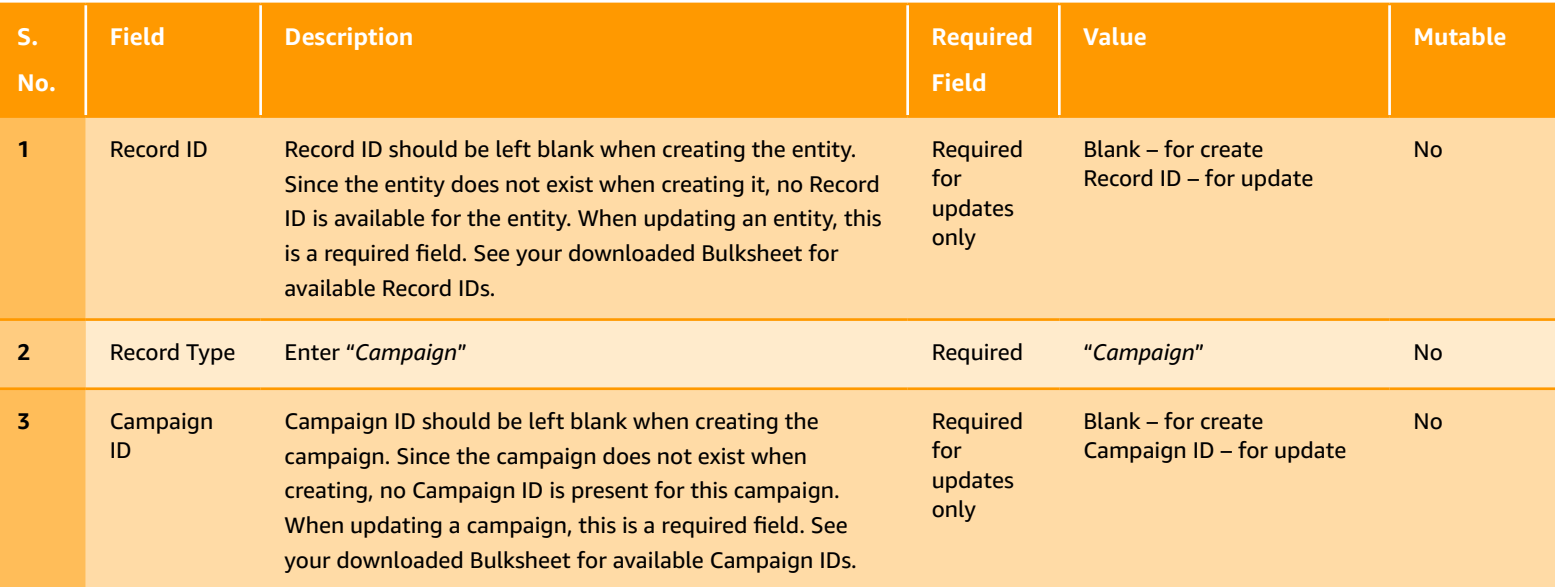

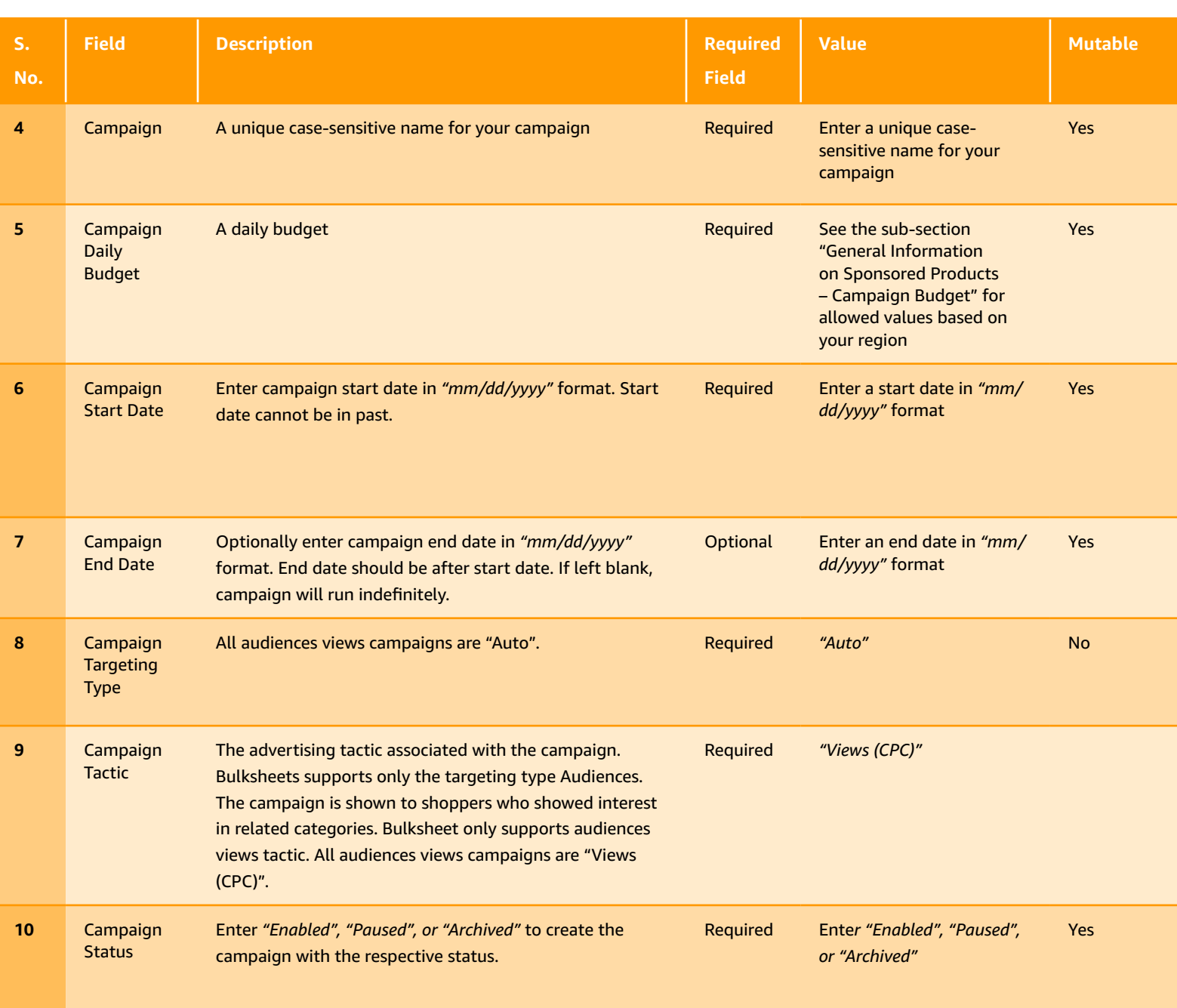

*Step 2: Fill in the required fields for* **a[d group](https://advertising.amazon.com/API/docs/en-us/bulksheets/sd/sd-entities/sd-entity-ad-group)**

a. **Record Type:** *[Enter "Ad Group"*]

b. **Campaign:** [*Enter the identical campaign name from the row above (case sensitive)*]

c. **Campaign Tactic:** All audiences Views campaigns will be Views (CPC).

d. **Ad Group:** [*Enter the ad group name*]

e. **Max Bid:** [*Enter the maximum you are willing to pay for a click*]. For Sponsored Display Views campaign, it is set at an ad group level.

f. **Ad Group Status:** [*Enter "Enabled" or "Paused"*]

For reference, see the following table for information on all the fields for the Record Type "Ad Group" for a Sponsored Display campaign:

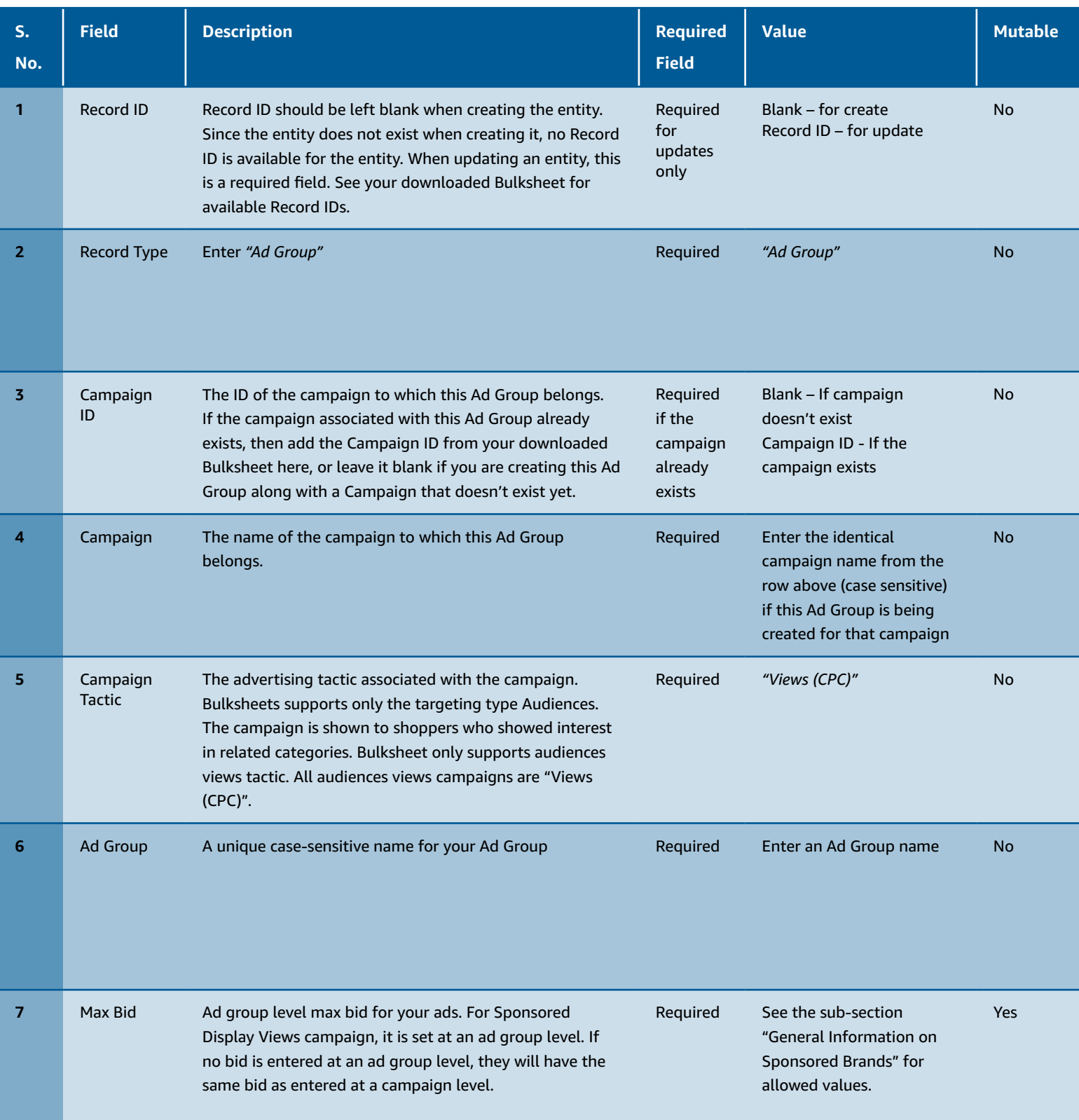

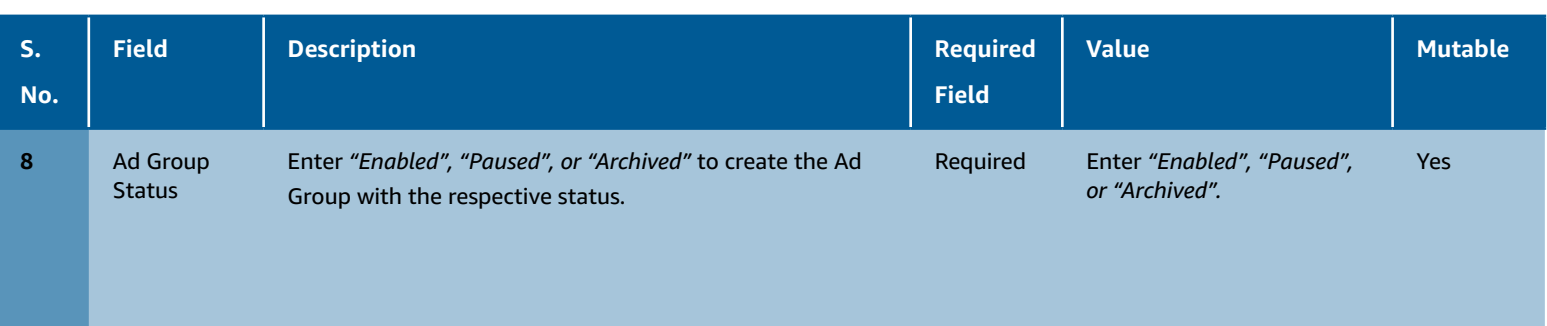

*Step 3: Fill in the required fields for* **a[ds](https://advertising.amazon.com/API/docs/en-us/bulksheets/sd/sd-entities/sd-entity-ad)**

- a. **Record Type:** *[Enter "Ad"]*
- b. **Campaign:** [*Enter the identical campaign name from the row above (case sensitive)*]
- c. **Ad Group:** [*Enter the identical ad group name from the row above*]
- d. **Campaign Tactic:** All audiences views campaigns will be views (CPC).
- e. **ASIN or SKU:** [*Enter the SKU (sellers) or the ASIN (vendors) for the product being advertised*]
- f. **Status:** [*Enter "Enabled" or "Paused"*]

For reference, see the following table for information on all the fields for the record type "Ad" for a Sponsored Display campaign:

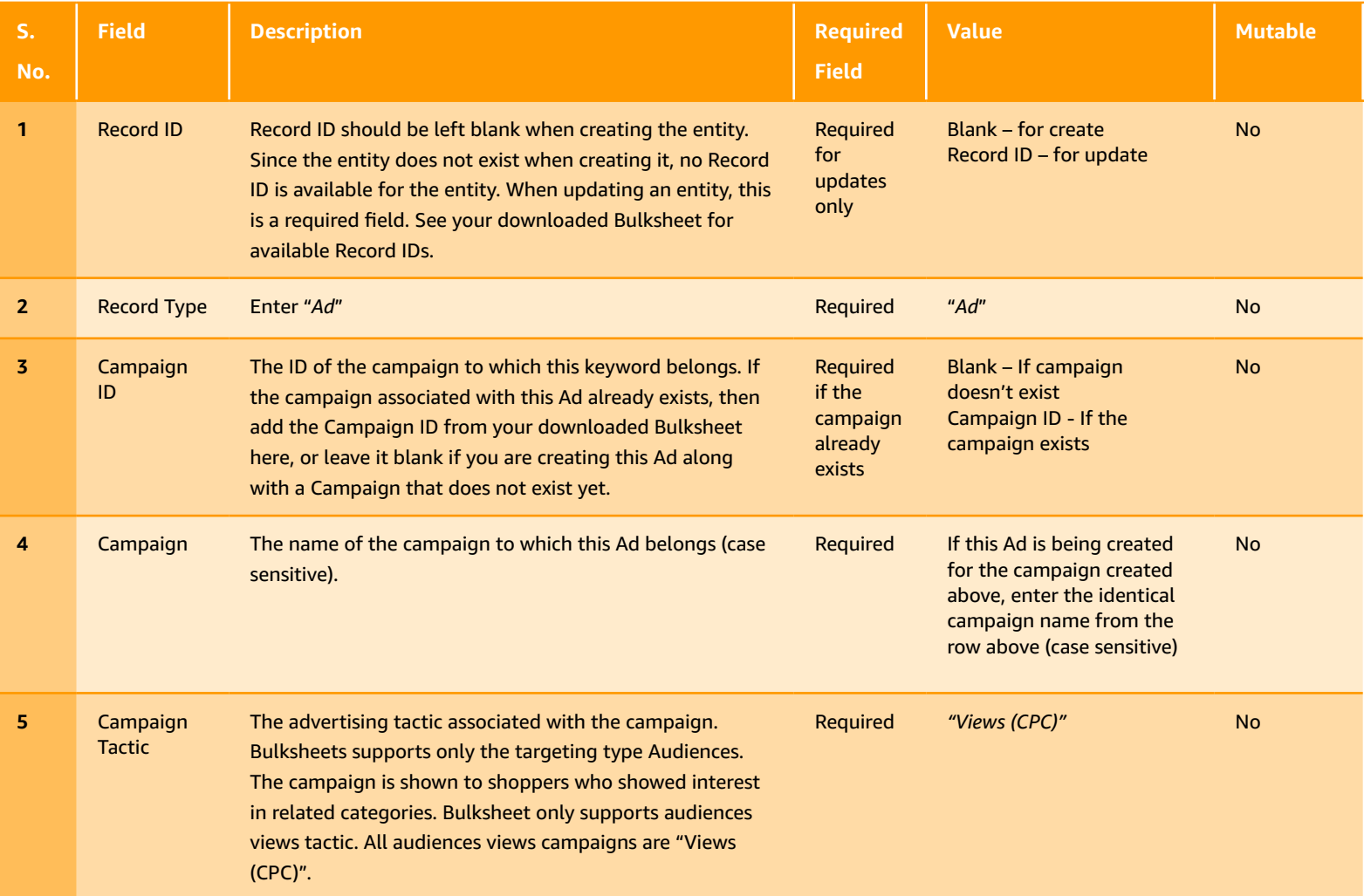

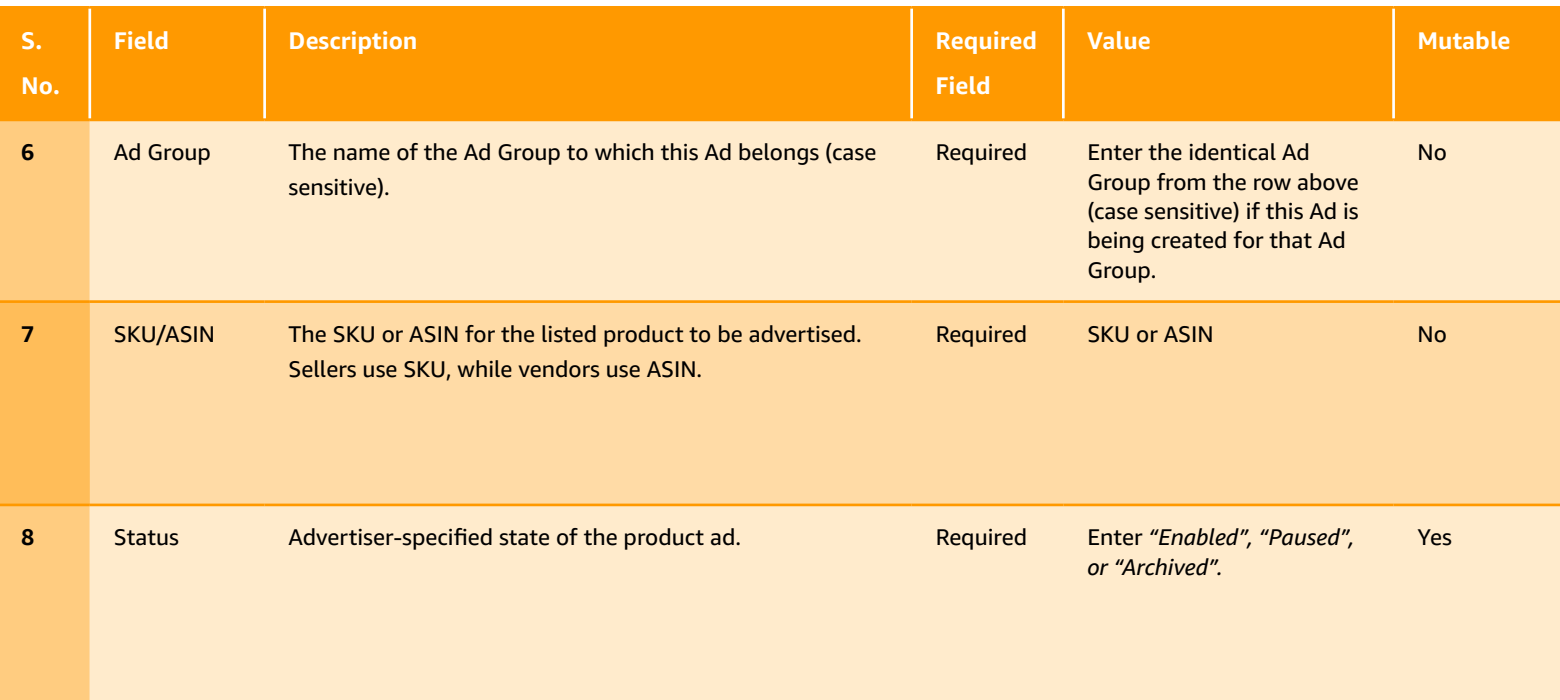

*Step 4: Upload your Sponsored Display campaign bulksheet using the steps described above*

#### **3.2 Adding products to an existing Sponsored Display campaign**

Follow the below steps in your downloaded bulksheet to add additional ads to your existing Sponsored Display campaign.

*Step 1: Create a spreadsheet filter to locate the campaign where you want to add products*

*Step 2: Fill in the required fields for Ad Group*

You can refer the table in the above section "Creating Sponsored Display campaigns" with details on row type "Ad Group" to fill the information.

- a. **Record Type:** [*Enter "Ad Group"*]
- b. **Campaign:** [*Enter the identical campaign name from the row above (case sensitive)*]
- c. **Campaign Tactic:** All audiences views campaigns will be views (CPC).
- d. **Ad Group:** [*Enter the ad group name*]

e. **Max Bid:** [*Enter the maximum you are willing to pay for a click*]. For Sponsored Display views campaign, it is set at an ad group level. If no bid is entered at an ad group level, they will have the same bid as entered at a campaign level. f. **Ad Group Status:** [*Enter "Enabled" or "Paused"*]

#### *Step 3: Fill in the required fields for ads*

You can refer the table in the above section "Creating Sponsored Display campaigns" with details on Row Type "Ad" to fill the information.

- a. **Record Type:** [*Enter "Ad"*]
- b. **Campaign:** [*Enter the identical campaign name from the row above (case sensitive)*]
- c. **Ad Group:** [*Enter the identical ad group name from the row above*]
- d. **Campaign Tactic:** All audiences Views campaigns will be Views (CPC).
- e. **ASIN or SKU:** [*Enter the SKU (sellers) or the ASIN (vendors) for the product being advertised*]
- f. **Status:** [*Enter "Enabled" or "Paused"*]

*Step 4: Upload your Sponsored Display campaign bulksheet using the steps described above*

#### **3.3 General Information on Sponsored Display (beta)**

#### **3.3.1 [Campaign Budget](https://advertising.amazon.com/API/docs/en-us/bulksheets/sd/sd-general-info/sd-campaign-budget)**

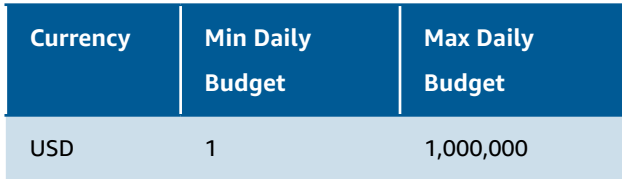

#### **3.3.2 [Bid Limits](https://advertising.amazon.com/API/docs/en-us/bulksheets/sd/sd-general-info/sd-bid-limits)**

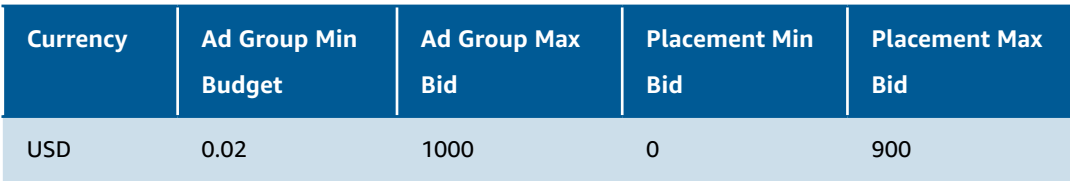